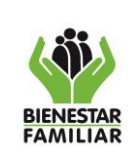

# **CONTENIDO DEL DOCUMENTO**

### **1. INTRODUCCIÓN**

El presente manual es elaborado con la finalidad de orientar a colaboradores y usuarios de la aplicación móvil. Este documento permite dar a conocer el paso a paso a seguir para brindar orientación y acompañamiento de forma acertada a quiénes lo requieran.

A lo largo del documento se presentará cada una de las funcionalidades del usuario EAS.

# **2. OBJETIVO**

Ofrecer una guía a los usuarios y colaboradores de la solución que les permita conocer y subsanar posibles dudas que surjan a lo largo de su aprendizaje.

### **3. ALCANCE**

El presente manual está dirigido al personal de las EAS quienes son los encargados de suministrar los insumos necesarios para la labor de las UDS adscritas al ICBF.

# **4. DEFINICIONES**

A continuación, se presentan los términos principales que se encontrarán a lo largo de este manual:

- *ACUDIENTE: Representante de los beneficiarios (Padre, madre, responsable o acudiente).*
- *ACUDIENTE TEMPORAL: Representante temporal de uno o varios beneficiarios. Está autorizado para recibir las raciones correspondientes a los beneficiarios. Solo puede ser creado por un acudiente.*
- *BENEFICIARIO: Niño, niña o madre gestante que goza de los servicios ofrecidos por el ICBF.*
- *EAS: Entidad Administradora de Servicio.*
- *UDS: Unidad de Servicio.*

### **5. DESARROLLO**

### **5.1 Pantalla de login**

En la pantalla principal o inicio se visualiza lo siguiente.

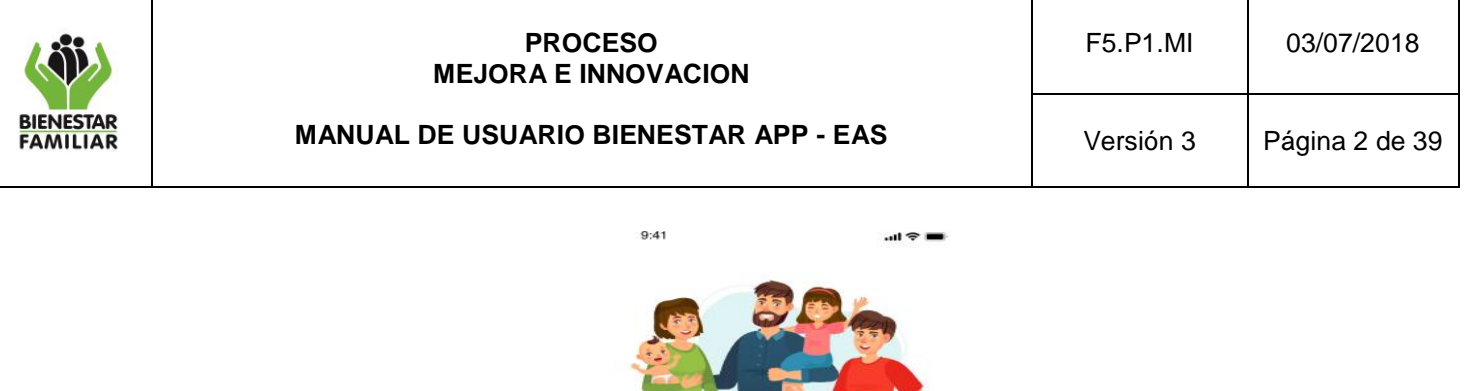

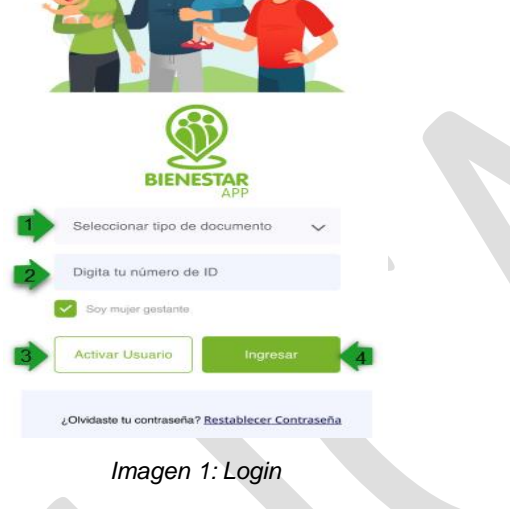

### **5.1.1 Seleccionar tipo de documento**

Se selecciona el tipo de documento (NIT).

### **5.1.2 Digita tu número de ID**

Se ingresa el número de identificación correspondiente.

### **5.1.3 Soy mujer gestante**

Existen casos especiales en que la mujer gestante se encuentra como beneficiaria. Esta validación aplica únicamente para los usuarios Acudientes por lo que no se profundizará en este documento. En el caso de los usuarios EAS, esta opción siempre deberá estar desmarcada.

#### **5.1.4 Restablecer contraseña**

Permite que el usuario restablezca su contraseña en caso de pérdida. Para ello el usuario deberá seleccionar primero su tipo de documento y digitar su número de documento, seguido esto podrá dar clic en el botón "Restablecer contraseña", lo que permite digitar el correo electrónico asociado al usuario y enviar un enlace para reestablecer la contraseña.

#### **5.1.5 Activar usuario**

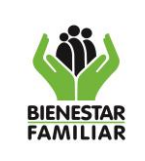

**MANUAL DE USUARIO BIENESTAR APP - EAS**

Al dar clic en el botón "Activar usuario" se debe validar contra la base de datos si el usuario (EAS) posee un contrato activo con Primera infancia. El sistema debe validar si el tipo de documento corresponde a la Identificación Tributaria (NIT) y sólo permite números.

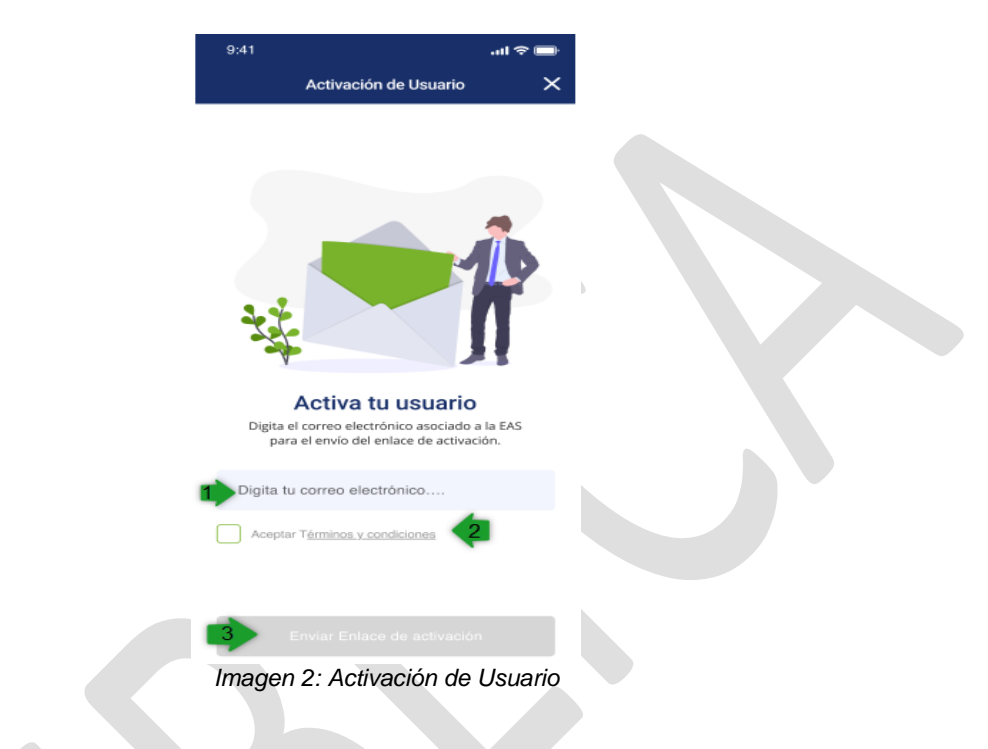

# **5.1.5.1 Digita tu correo electrónico**

Se ingresa el correo electrónico registrado en el sistema de información Cuéntame

### **5.1.5.2 Aceptar términos y condiciones**

Se muestra un texto con el mensaje: "Señor usuario, de conformidad con lo dispuesto en las normas vigentes sobre protección de datos personales, el ICBF solicita su autorización para la recolección y tratamiento de sus datos personales a fin de realizar caracterización poblacional y medición de calidad de servicio mediante encuesta, en cumplimiento de la misión institucional y funciones legales. Para mayor información lo invitamos a consultar nuestra política de tratamiento de datos personales en nuestra página web. http://www.icbf.gov.co." Los usuarios deben aceptar los términos y condiciones para poder generar la activación de su usuario.

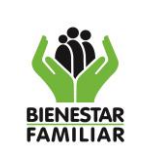

# **PROCESO MEJORA E INNOVACION MANUAL DE USUARIO BIENESTAR APP - EAS**

Versión 3 | Página 4 de 39

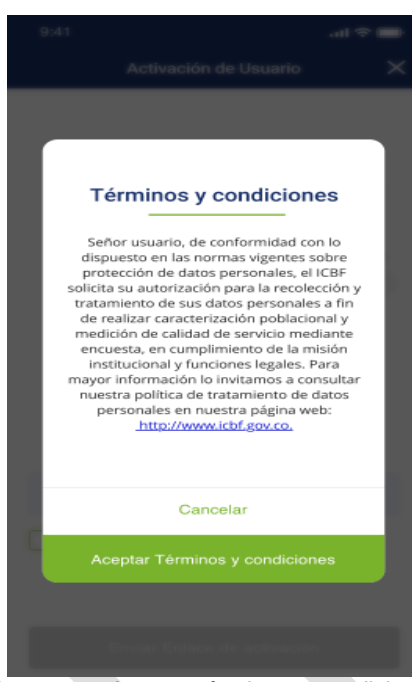

*Imagen 3: Aceptar términos y condiciones* 

Posterior a la aceptación de términos y condiciones, debe dar clic en el botón de "Enviar enlace de activación".

#### **5.1.5.3 Enviar enlace de activación**

Aparece el mensaje "Se ha enviado un correo electrónico con un enlace de activación al correo inscrito. Favor de dar clic en el enlace para habilitar el usuario".

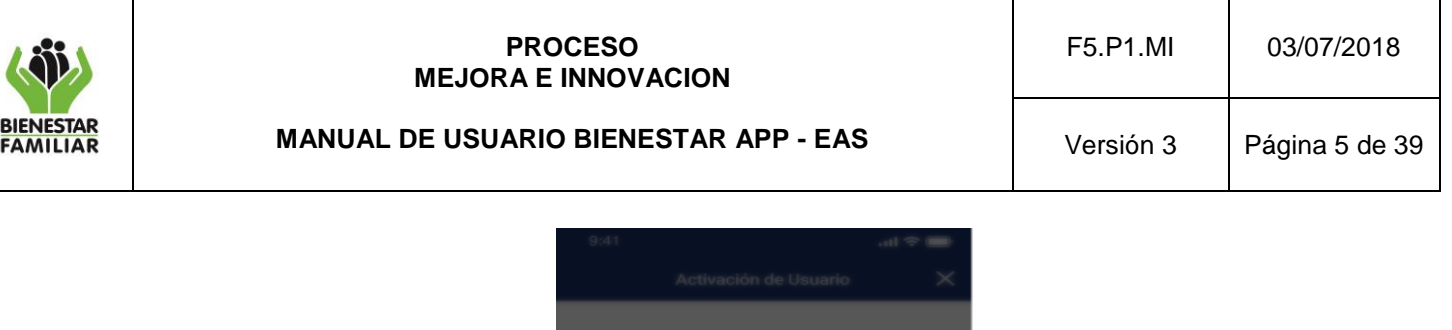

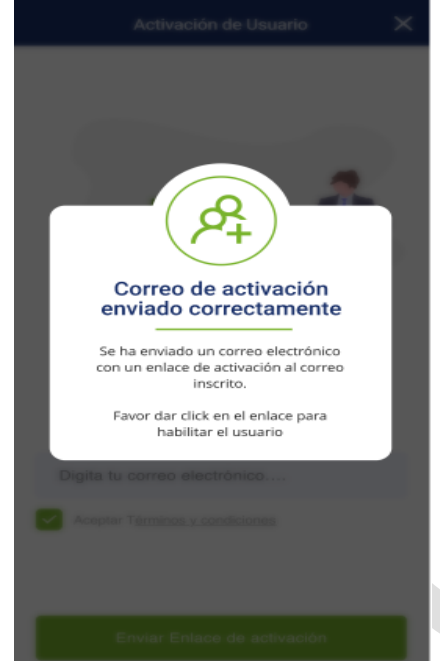

*Imagen 4: Correo de activación enviado correctamente*

### **5.1.5.4 Asignar contraseña**

Al momento de que el usuario da clic en el enlace que fue enviado, se redirige a la APP/Web donde solicita al usuario crear una contraseña, esta debe contener entre 6 y 8 caracteres y estar compuesta por números, letras y al menos un carácter especial (\* @ ! + - % \$).

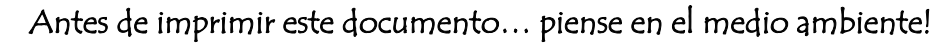

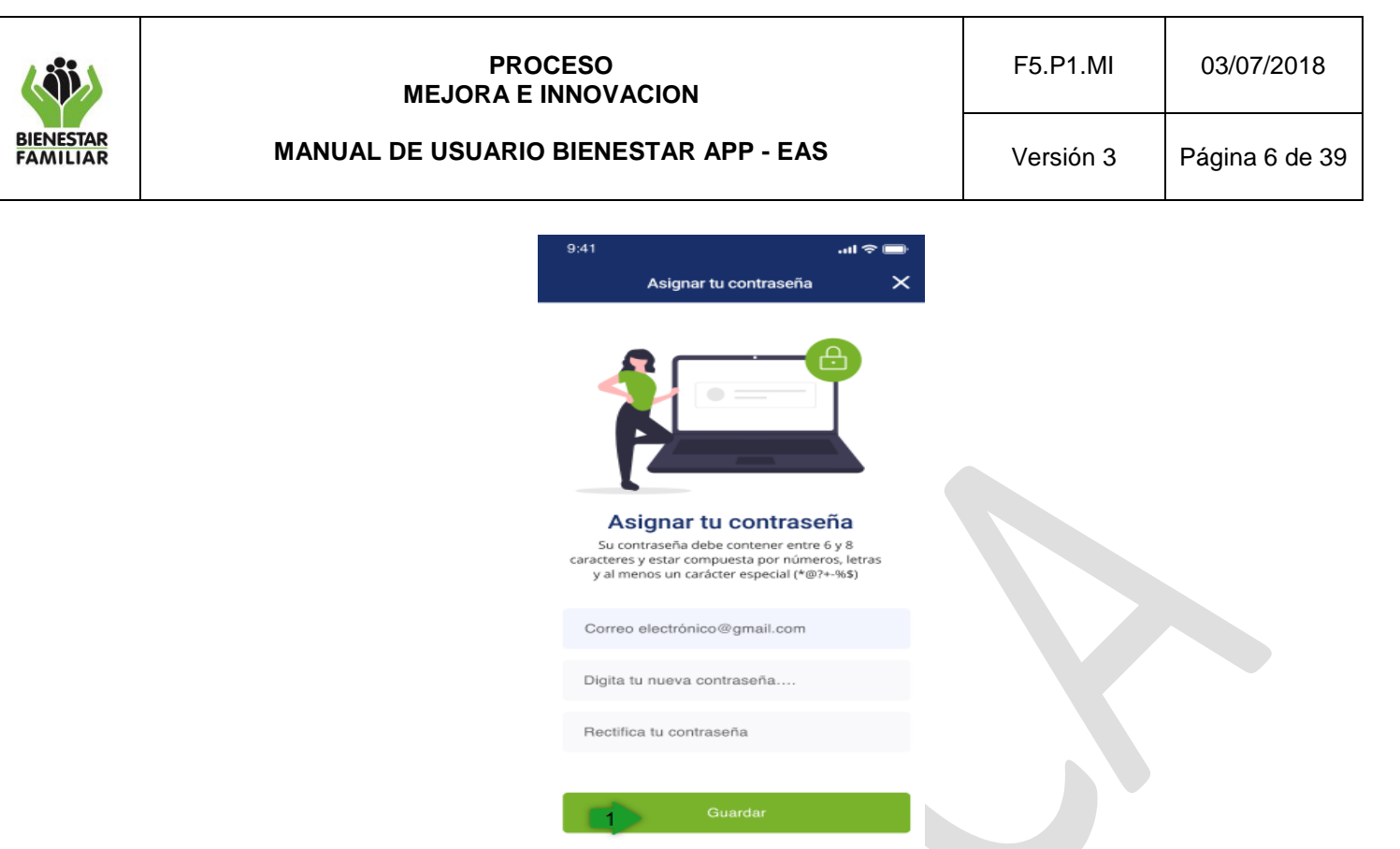

*Imagen 5: Asignar contraseña*

Al presionar el botón de guardar se despliega el mensaje "Usuario activado exitosamente".

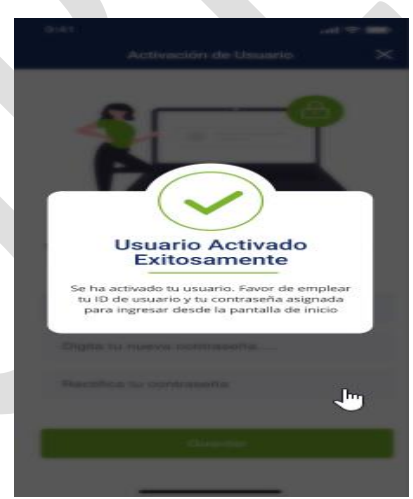

*Imagen 6: Usuario Activado Exitosamente*

# **5.1.6 Ingresar**

Previamente se halla realizado la activación del usuario, en la pantalla de inicio se selecciona el tipo documento, ID de usuario, y se da clic en "Ingresar".

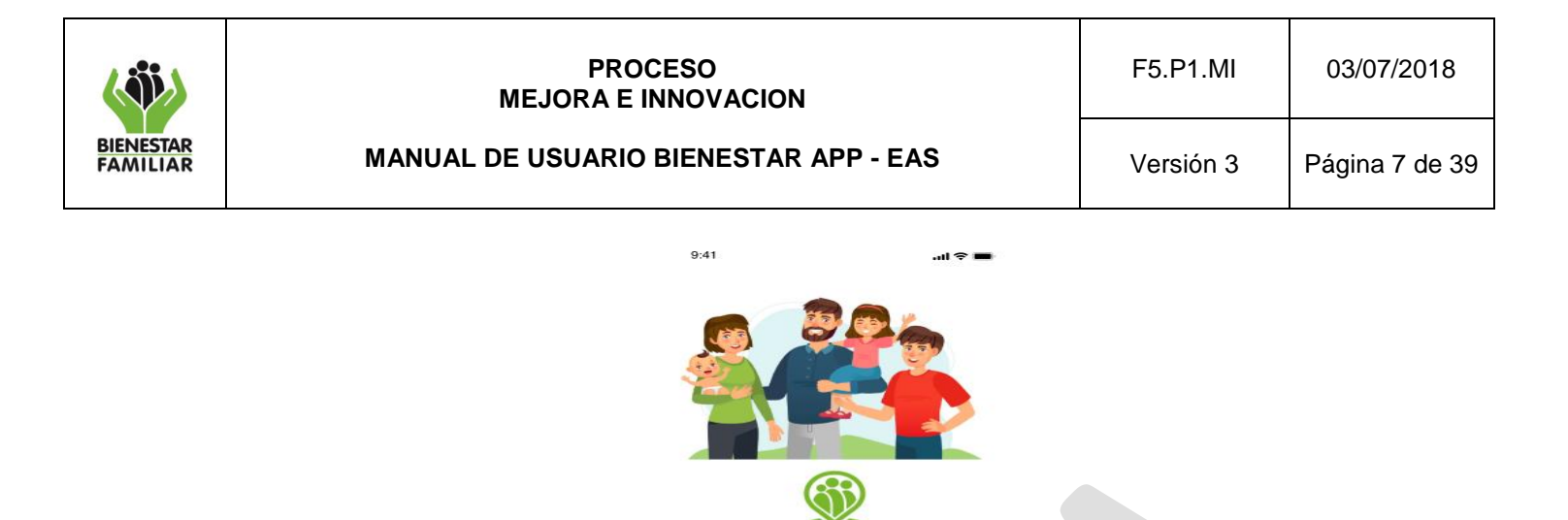

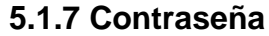

En la siguiente pantalla se ingresa la contraseña asignada por el usuario y posteriormente se da clic en ingresar.

*Imagen 7: Ingresar*

¿Olvidaste tu contraseña? Restablecer Contraseña

**BIENESTAR** 

Seleccionar tipo de docume Digita tu número de ID

**Activar Usuario** 

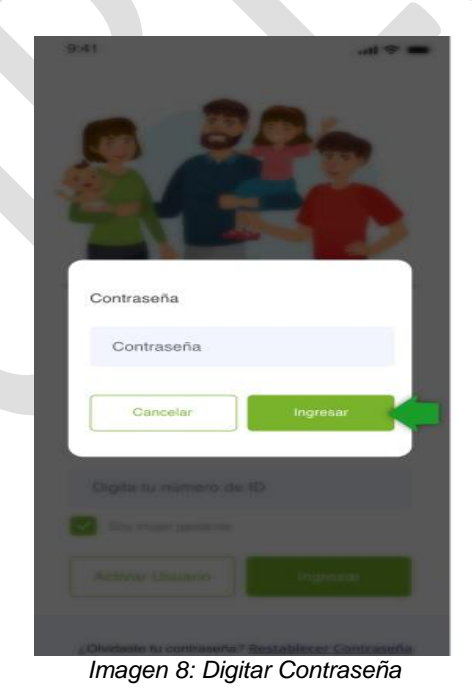

### **5.2 Seleccionar Contrato**

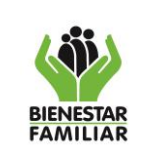

Cuando accede un usuario EAS, se redireccionará a esta vista donde se solicita al usuario "Seleccione 1 de la lista de contratos" y se muestra el listado de contratos activos de dicha EAS con la Dirección de Primera Infancia. En cada contrato se observa fecha de inicio, fin del contrato y regional a la que pertenece. Después de seleccionar el contrato con el que se va a trabajar se debe dar clic en el botón aceptar.

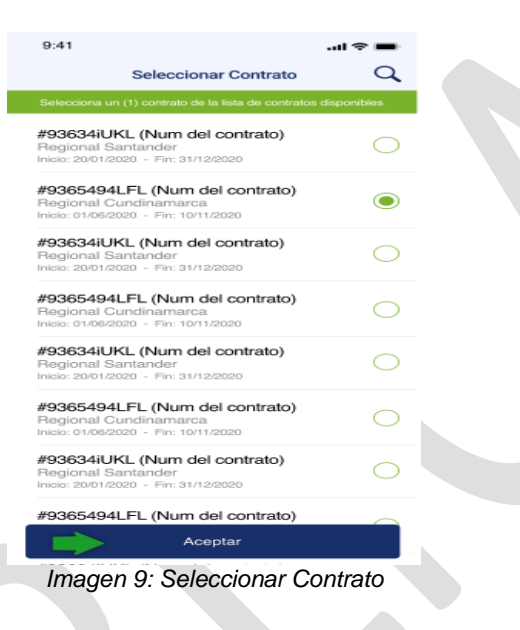

# **5.3 Información General**

Se muestra al usuario la información general de la EAS: NIT EAS, Nombre entidad, Contrato Seleccionado (número, fecha inicio, fecha fin y regional).

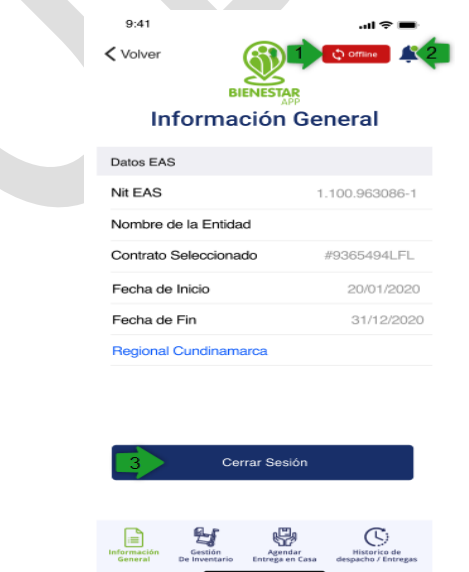

*Imagen 10: Información General*

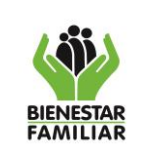

Versión 3 | Página 9 de 39

# **5.3.1 Offline u Online (Sólo usuarios EAS y UDS)**

Se define que la aplicación está en modo offline cuando el dispositivo móvil no se encuentra con una conexión a internet. Esto permite hacer uso de los módulos de Información general, Gestión de inventario, Entrega en casa y de efectuar la Aceptación de entrega a acudiente a partir de las modalidades de Lectura de código de barras y Firma digital. Por otra parte, se establece que la aplicación se encuentra en modo online cuando el dispositivo cuenta con una conexión a internet. En este modo se permiten emplear todas las funcionalidades de las que disponga la aplicación.

Al iniciar sesión en el aplicativo, se le preguntará al usuario a través del modal: Sincronización de datos base, si desea "Entrar" (Ingresar directo a la aplicación) o "Cargar datos y entrar" (Descargar la data actual en el dispositivo para emplear la aplicación de manera offline)

Se recomienda emplear la opción "Cargar datos y entrar" cuando se tenga conocimiento de que se va a emplear la aplicación de manera offline (Ej. El usuario se debe desplazar a una zona sin conexión de red). Caso contrario basta con emplear la opción "Entrar" para ingresar a utilizar la aplicación.

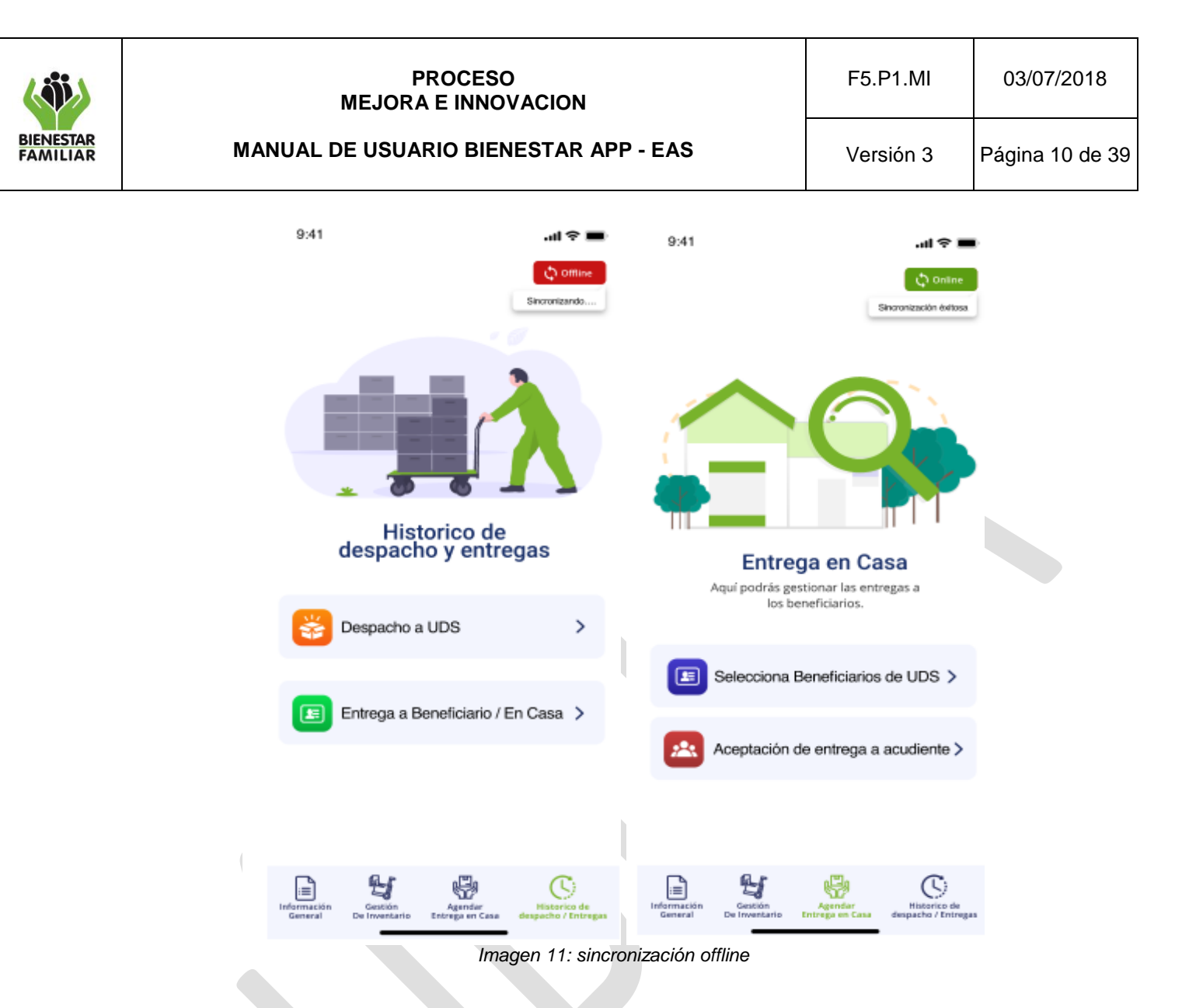

En la esquina superior derecha del aplicativo se muestra un indicador que muestra si la aplicación está en modo offline u offline. Es posible poder pulsarlo luego de que la aplicación cambia de modo offline a online con el fin de realizar una sincronización manual de los datos, sin embargo esto opera de manera automática.

La funcionalidad offline sólo será operativa cuando al menos una vez se ingrese con una conexión activa y posterior a esto ya no cuente con esta, habiendo dado clic al botón "Cargar datos y entrar" al ingresar al aplicativo. Este procedimiento de descarga de datos tomará varios minutos y el sistema le avisará cuando se termine.

Las actividades de los módulos disponibles realizadas en el modo offline se sincronizarán automáticamente una vez se cuente con una conexión a internet.

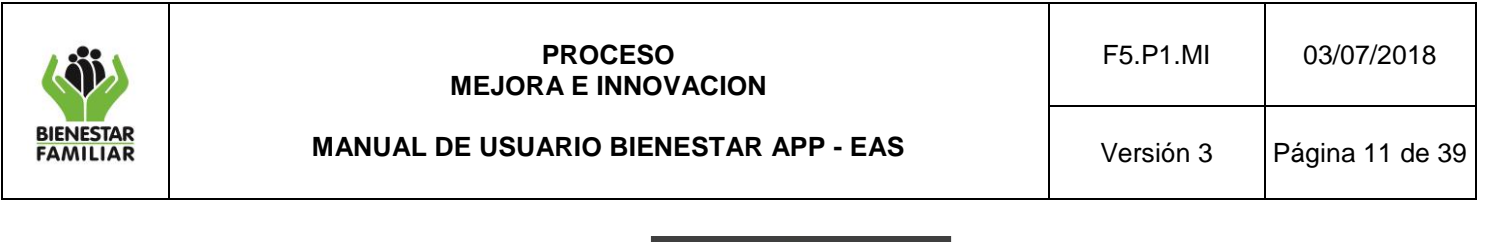

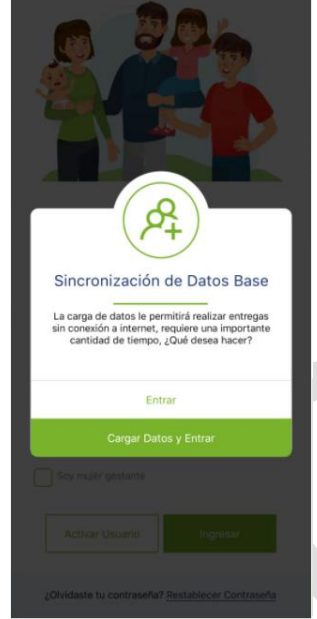

*Imagen 12: Sincronización de datos*

### **5.3.2 Notificaciones**

Informa al usuario sobre las entregas confirmadas por las UDS y acudientes, los despachos y las notificaciones realizados por el administrador del sistema.

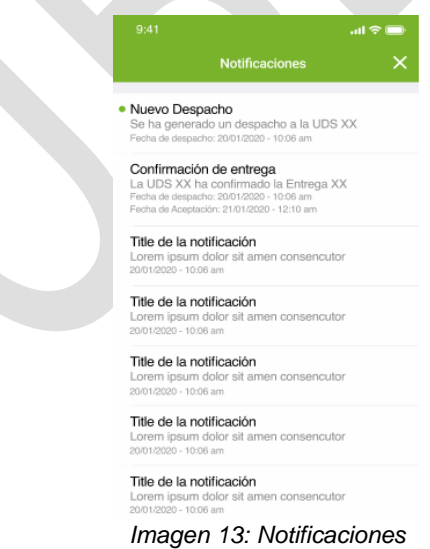

# **5.3.3 Cerrar Sesión**

Antes de imprimir este documento… piense en el medio ambiente! En el momento en el que desee salir totalmente de la aplicación, puede volver a la ventana de información general y seleccionar el botón "Cerrar Sesión". Es importante tener en cuenta

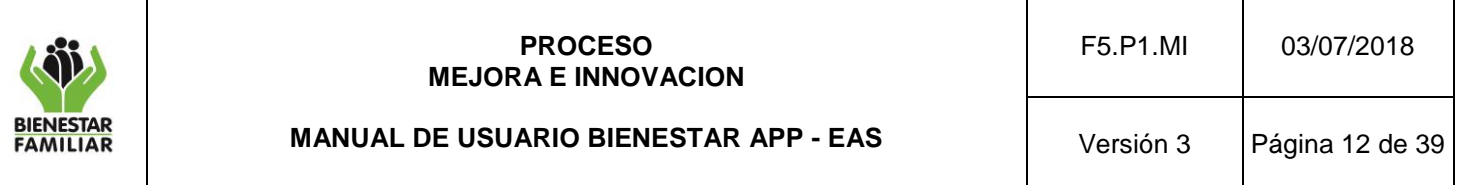

que si se cierra sesión cuando se desee emplear la funcionalidad offline, esta NO estará disponible, por lo que para emplearla es necesario no realizar un cierre de sesión. Esto sin embargo no impide al usuario cerrar la aplicación; ésta se mantendrá con la sesión iniciada hasta que el usuario manualmente no realice un cierre de sesión en el aplicativo.

### **5.4 Gestión de Inventario**

Permite gestionar y programar las entregas de los RPPs, Kits pedagógicos y AAVN a las Unidades de Servicio (UDS).

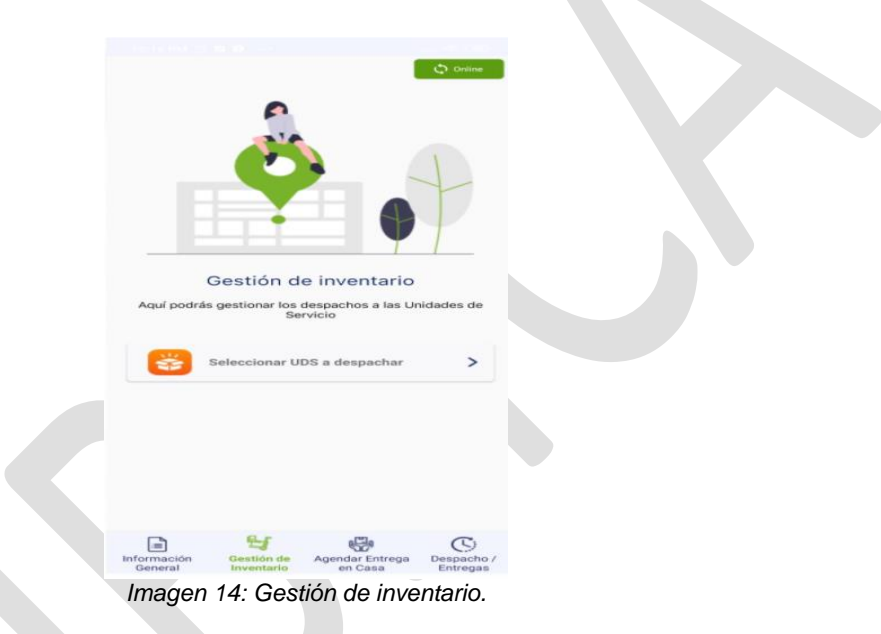

# **5.4.1 Seleccionar UDS a despachar**

Se muestra un listado de las UDS asociadas al contrato con el que está trabajando. Se debe seleccionar las UDS a las que les va a programar la entrega, puede ser una, varias o todas.

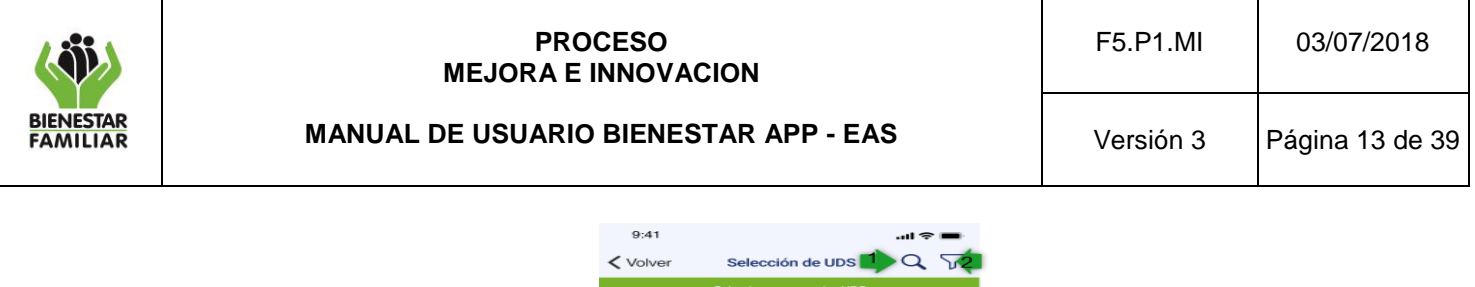

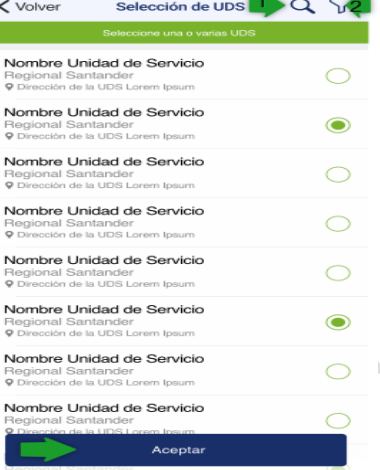

*Imagen 15: Selección UDS a despachar*

Dentro de esta vista se cuenta con la opción de búsqueda con el icono que permite realizar búsquedas por nombre.

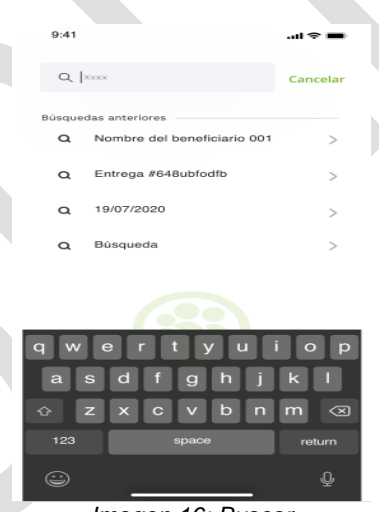

*Imagen 16: Buscar*

De la misma forma se cuenta con una opción de filtro con el icono  $\sqrt{V}$  que permite filtrar por municipios la información.

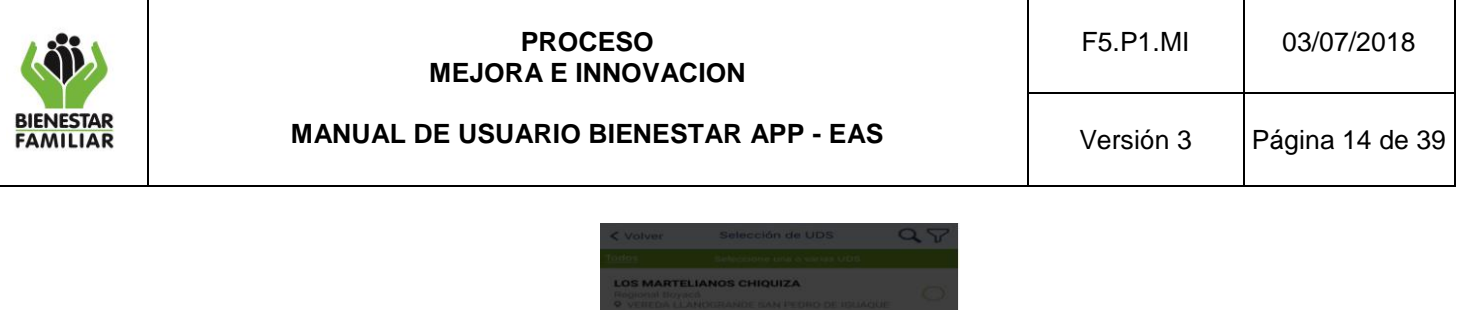

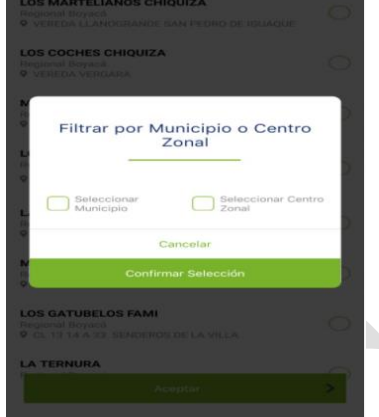

*Imagen 17: Filtrar por Municipio o centro zonal*

Este filtro permite escoger el municipio o centro zonal deseado para acotar el listado de UDS mostradas.

- **Cancelar:** Si selecciona cancelar se detiene el proceso de búsqueda y lo enviara de nuevo a la selección de UDS previa.
	- **Confirmar selección:** Una vez se seleccione el municipio centro zonal, Clic en el botón "Confirmar selección" para ver de manera filtrada la información deseada.

Después de seleccionar las UDS a las que les va a realizar el despacho, se debe dar clic en el botón "Aceptar"

El sistema le muestra una pantalla donde se deben marcar los tipos de productos que se van a despachar (RPP's, Kits pedagógicos o AAVN) con el fin de simplificar la entrega, se da clic en canasta de entrega.

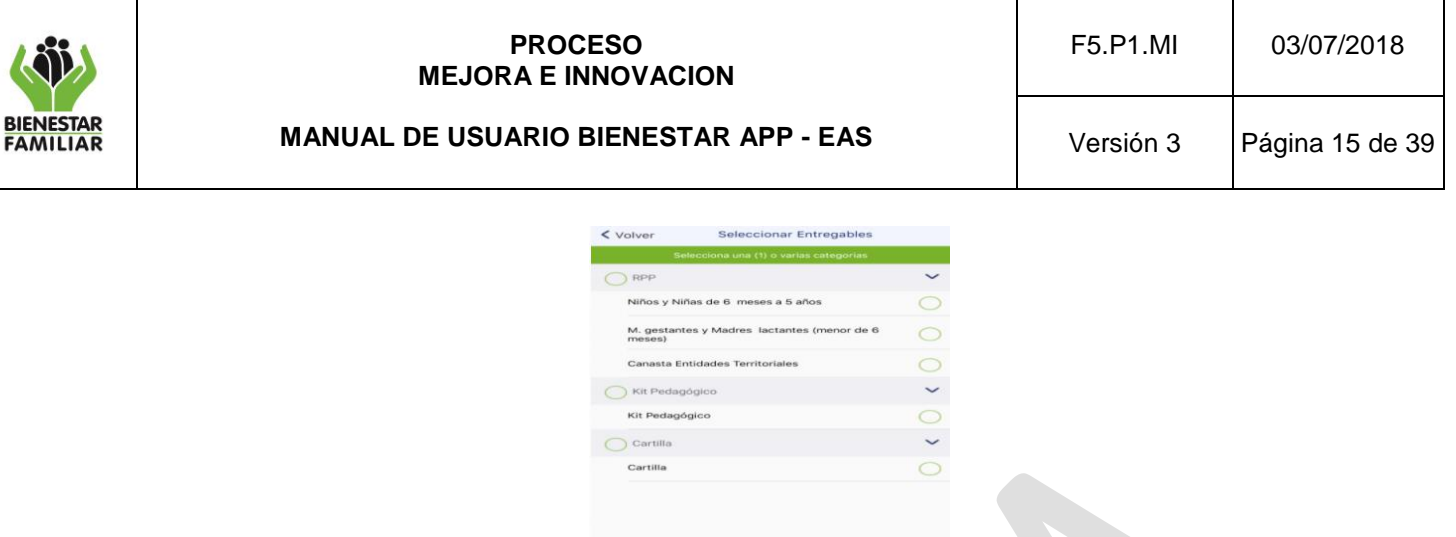

.<br>1asta de Entregi *Imagen 18: Canasta de entrega*

Una vez se presione el botón de canasta de entrega el paso siguiente es verificar los productos, esto debido a que en algunas ocasiones no se cuentan con los productos establecidos en la minuta base, para estos casos el sistema permite hacer una homologación.

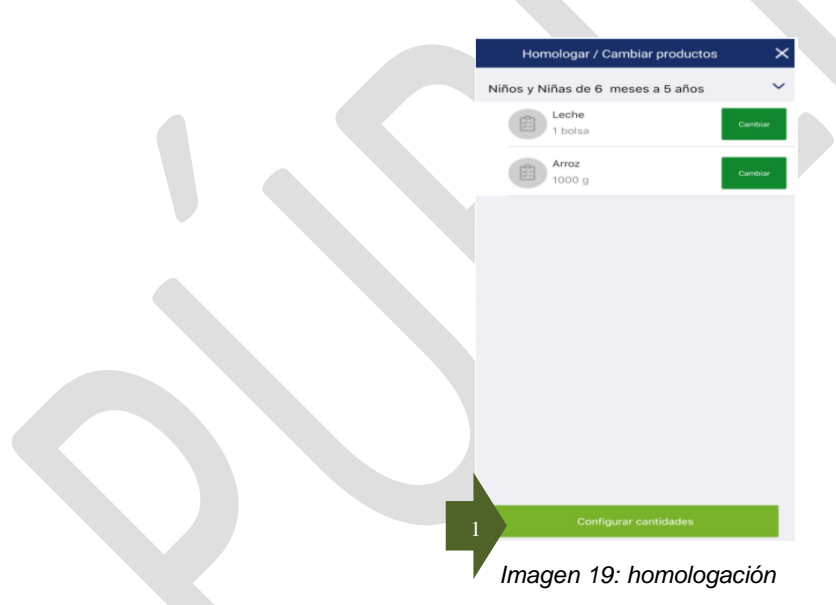

 $F$ 

Aquí permite seleccionar el producto el cual se va a homologar como se muestra en la siguiente imagen y posteriormente se da clic en "Guardar cambio de producto" si se desea cambiar un producto por otro.

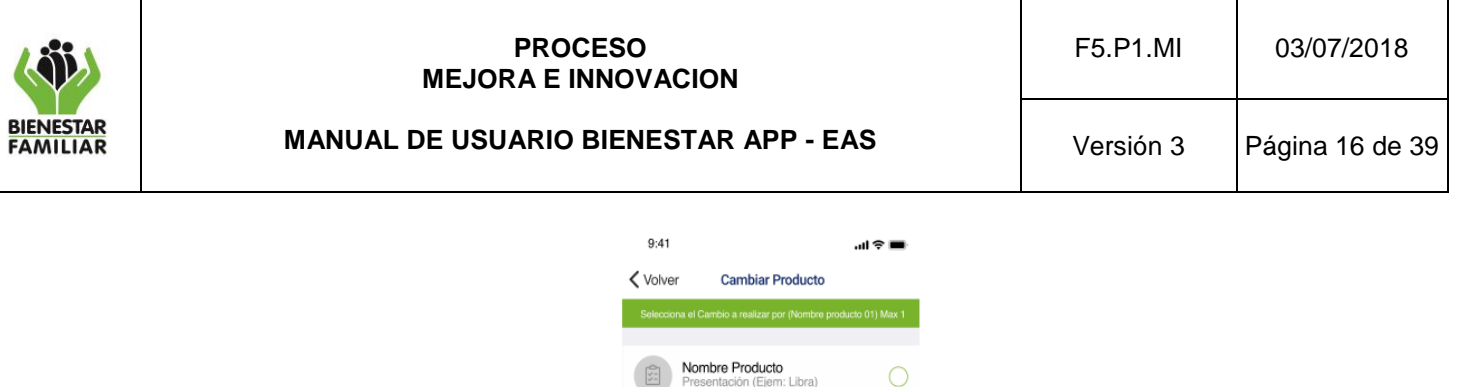

**Nombre Producto**<br>Presentación (Ejem: Libra)

**Nombre Producto**<br>Presentación (Ejem: Libra)

 $\circledcirc$ 

 $\overline{O}$ 

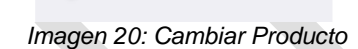

Luego aparecerá un modal con el mensaje "Cambio de producto realizado con éxito" así como se muestra en la siguiente imagen.

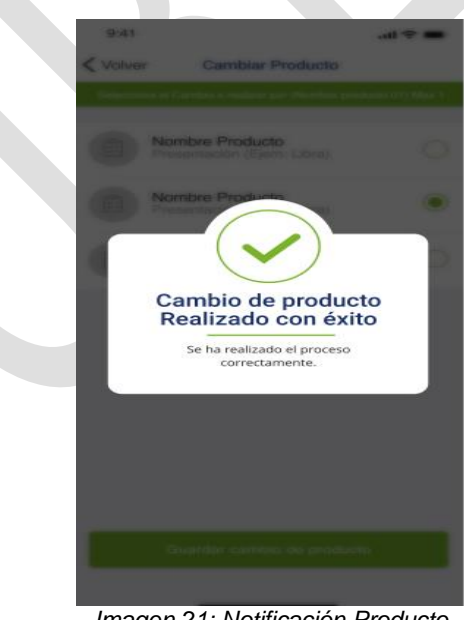

*Imagen 21: Notificación Producto* 

Una vez se realiza la homologación de los productos (si se requiere), se procederá a realizar la configuración de las cantidades. Dentro de la pantalla se muestra por cada UDS la cantidad

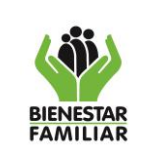

a despachar, teniendo como base el número de beneficiarios activos en la UDS, posterior a esto se da clic en el botón "configuración cantidades".

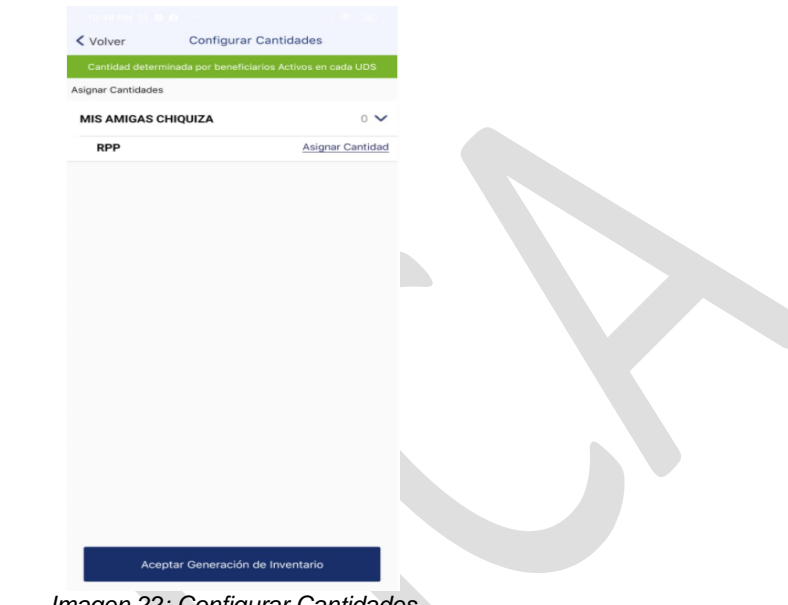

*Imagen 22: Configurar Cantidades* 

Se debe asignar las cantidades a despachar de cada RPP, Kit Pedagógico o AAVN según corresponda. Cabe destacar que el sistema permite máximo asignar hasta el doble de la cantidad de los beneficiarios asociados y activos a dicha UDS como tope para la entrega de suministros.

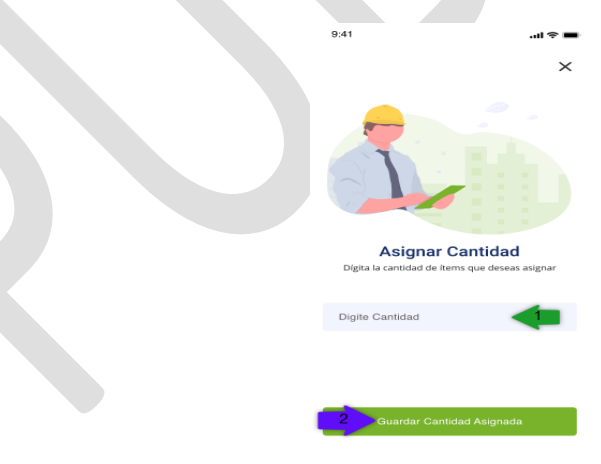

*Imagen 23: Asignar Cantidad*

Se debe ahora guardar la cantidad asignada y repetir el proceso con las cantidades que haya a lugar. Finalmente se debe dar clic en el botón "Aceptar generación de inventario ".

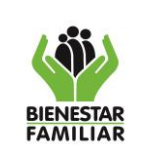

Una vez aceptada podremos ver un mensaje donde se indicara "Asignación exitosa de inventario". Este modal permite:

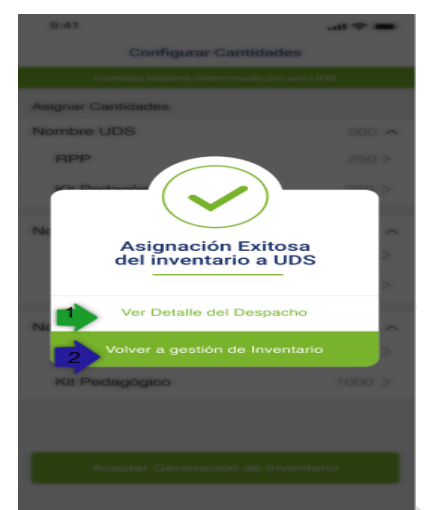

*Imagen 24: Notificación asignación exitosa del inventario a UDS*

Ver detalle de despacho: Permite visualizar las UDS asignadas y los productos a entregar.

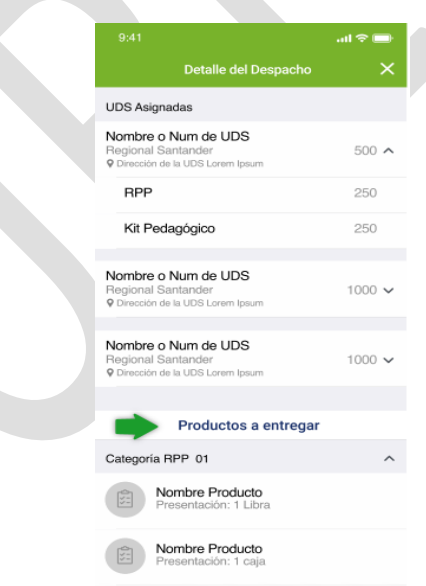

*Imagen 25: Detalle del despacho.*

● **Volver a gestión de inventario:** Retorna al menú de gestión de inventario.

**5.5 Agendar entregar en Casa** 

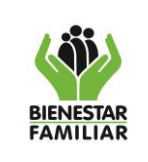

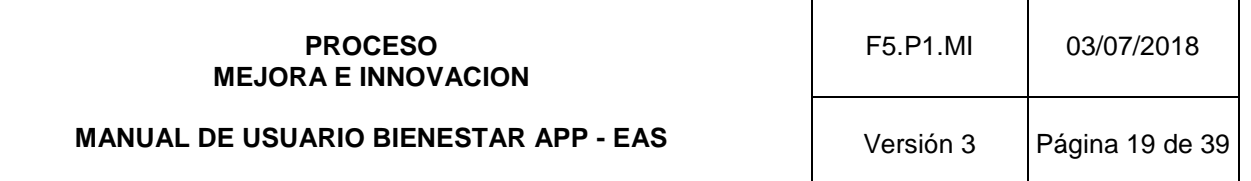

Permite programar las entregas de los RPP's, Kits pedagógicos y AAVN a los beneficiarios en su casa o en algún lugar pactado anteriormente, cuando el caso excepcional se presente También es posible que los acudientes realicen la Aceptación de entrega a acudiente por medio de los diferentes métodos disponibles (Lectura de código de barras – cédula colombiana, Código OTP – SMS y Firma digital).

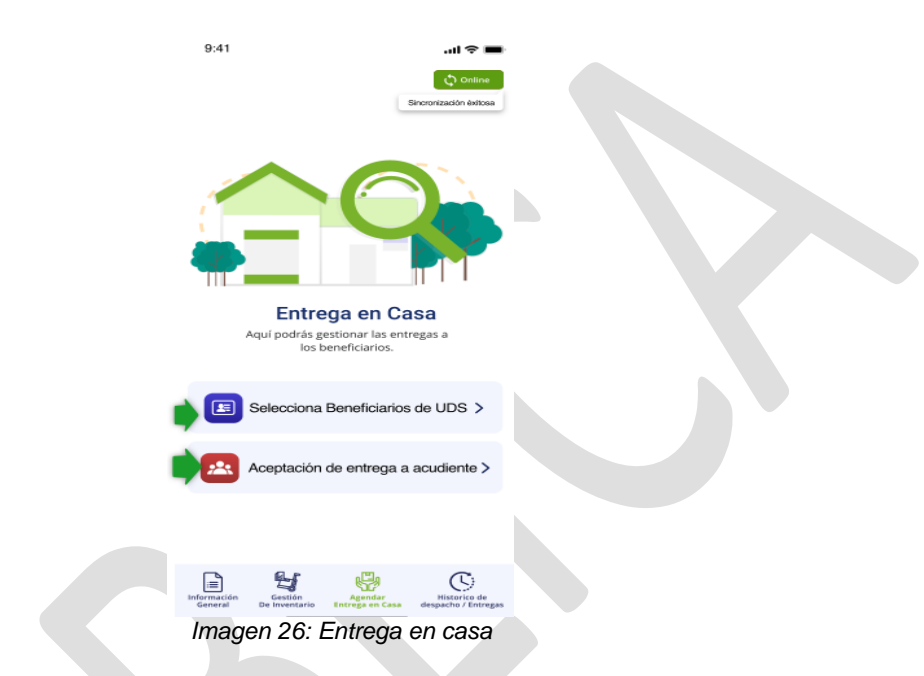

### **5.5.1 Selecciona Beneficiarios de UDS**

En esta pantalla se muestran todas las UDS del contrato seleccionado. Se deben seleccionar las UDS en donde se encuentran los beneficiarios a los que se les va a asignar una entrega en casa.

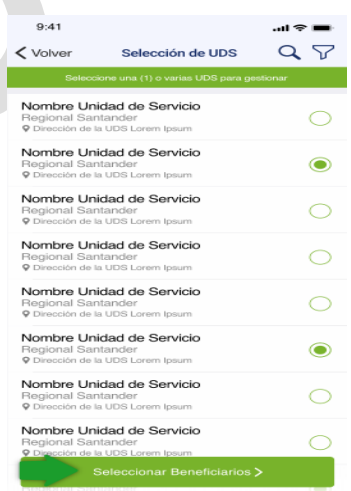

Antes de imprimir este documento… piense en el medio ambiente! *Imagen 27: Seleccionar UDS*

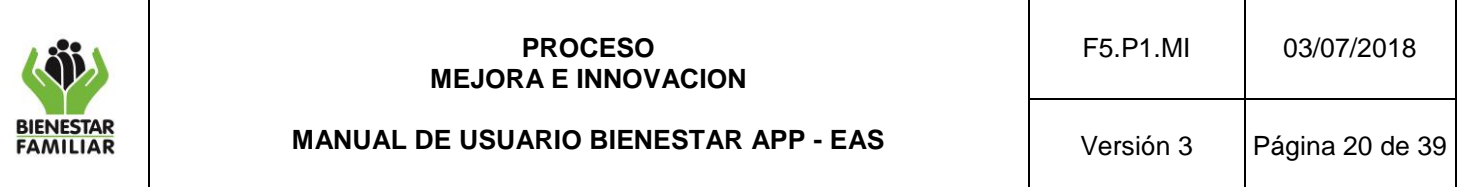

Dentro de esta vista se cuenta con la opción de búsqueda con el icono que permite realizar búsquedas por nombre.

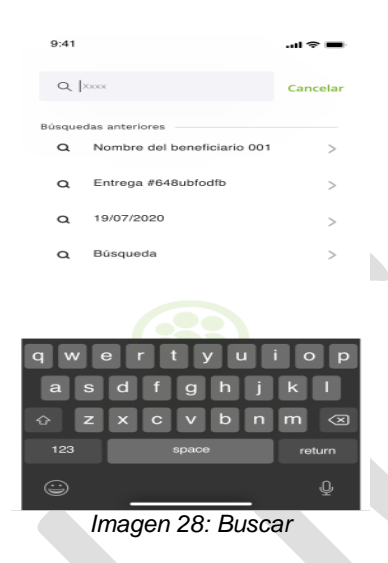

De la misma forma se cuenta con una opción de filtro con el icono  $\mathcal{F}$  que permite filtrar por municipios la información.

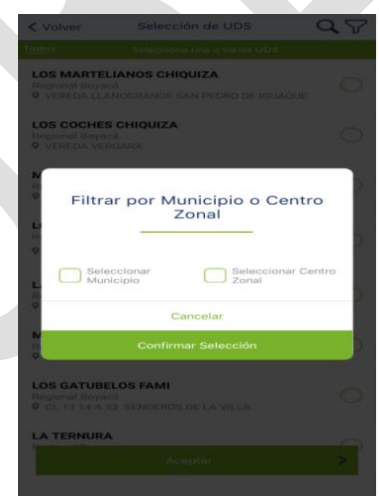

*Imagen 29: Filtrar por Municipio o centro zonal*

Este filtro permite escoger el municipio o centro zonal deseado para acotar el listado de UDS mostradas.

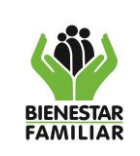

- **Cancelar:** Si selecciona cancelar se detiene el proceso de búsqueda y lo enviara de nuevo a la selección de UDS previa.
	- **Confirmar selección:** Una vez se seleccione el municipio centro zonal, Clic en el botón "Confirmar selección" para ver de manera filtrada la información deseada.

Una vez seleccionadas las UDS, se pueden visualizar en una lista resumida. Aquí se deberá ingresar a cada una de las UDS y seleccionar los beneficiarios a los que se vaya a realizar una entrega en casa; para ello deberá dar clic en el botón "Seleccionar" que se encuentra en frente de cada una de ellas.

Adicionalmente, de querer seleccionar Unidades de Servicio, se podrá dar clic en el botón "Seleccionar mas UDS".

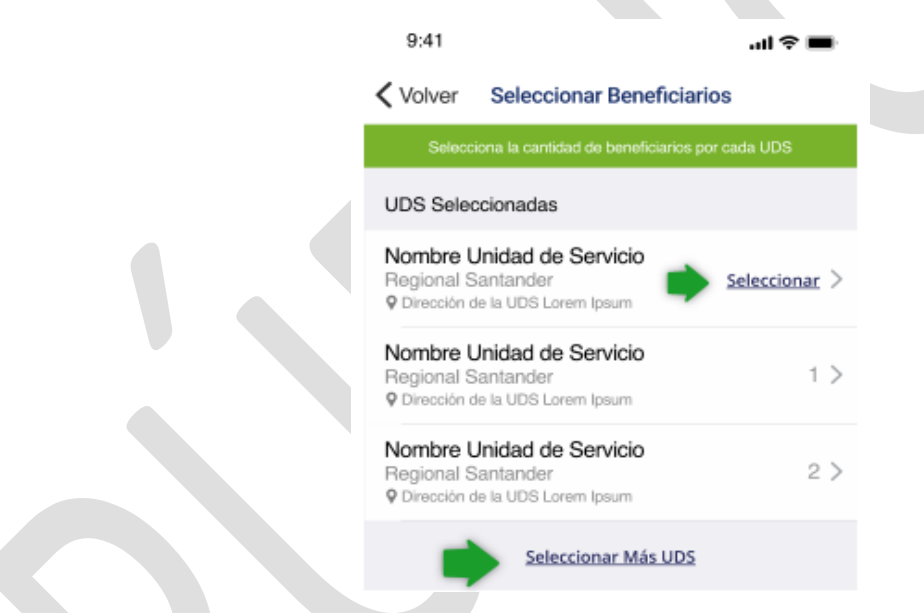

*Imagen 30: Seleccionar cantidad de beneficiarios* 

Al dar clic en el botón Seleccionar de una UDS se permite seleccionar del listado de los beneficiarios asociados, aquellos a los cuales se le realizará una asignación de entrega. Se deben marcar el/los beneficiario(s) que se requiera gestionar. También es posible emplear el botón de "Seleccionar todos" con el fin de marcar a todos los beneficiarios del listado.

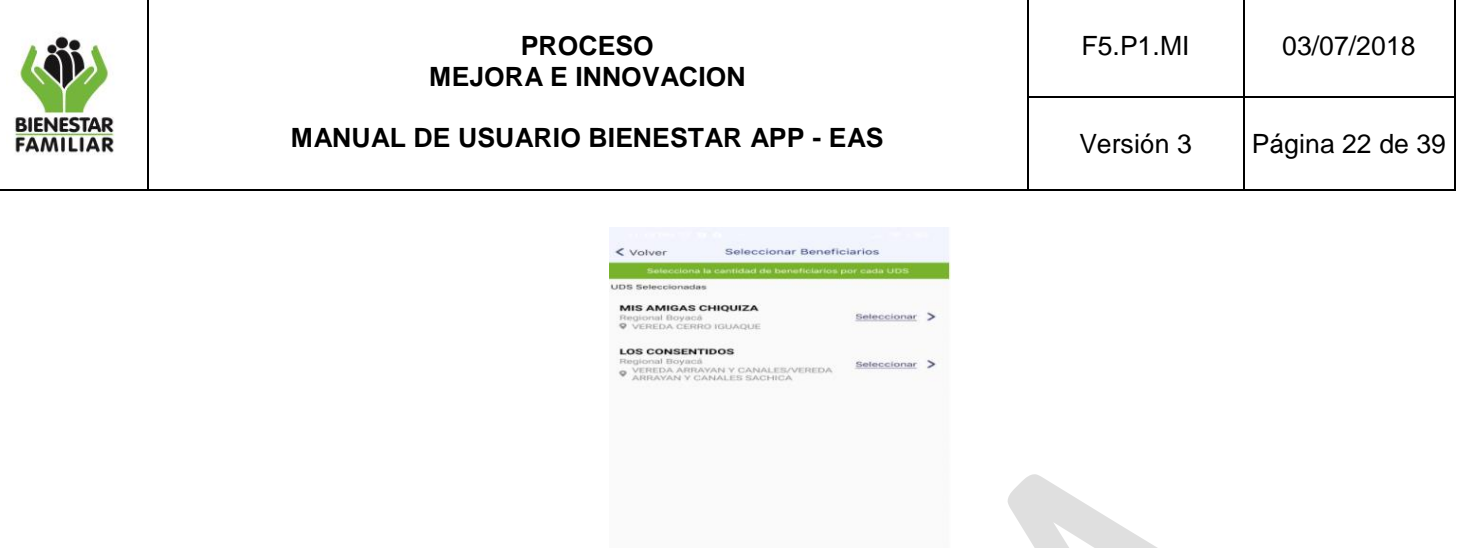

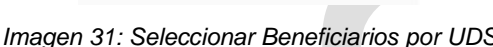

Luego de seleccionar los beneficiarios se debe presionar el botón "Asignar canasta a beneficiarios", y seguidamente se muestra la pantalla "Seleccionar entregables", donde se deben marcar los tipos de productos que se van a despachar (RPP's, Kits pedagógicos o AAVN) con su respectiva categoría. Luego se da clic en el botón "Aceptar".

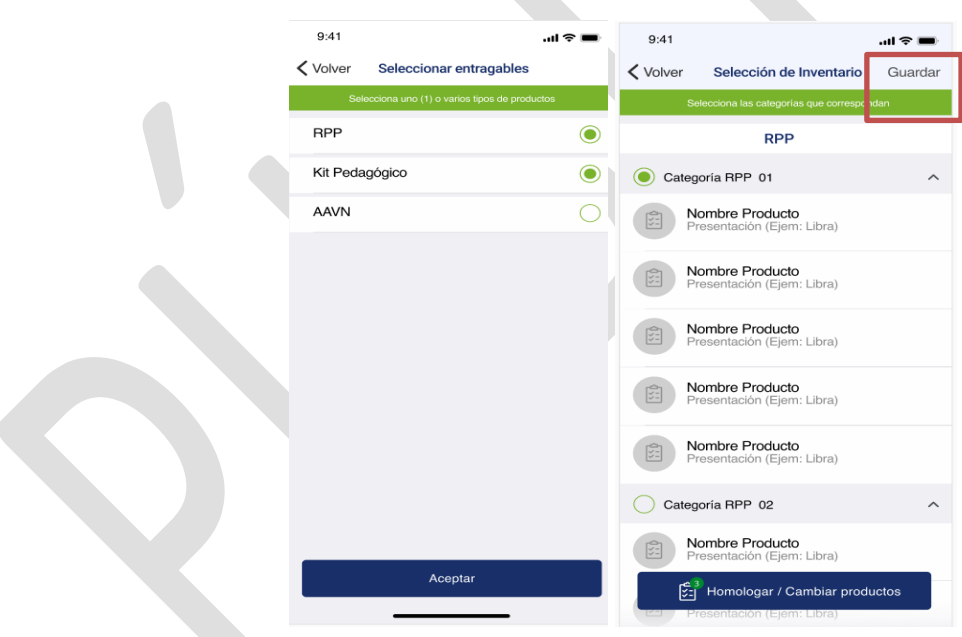

*Imagen 32: Selección de inventario*

Al seleccionar las categorías de productos se permite ver el listado de productos asociados a cada categoría. En dado caso que uno de estos productos se desee cambiar se podrá realizar una homologación (dando clic en el botón de homologación) por otro producto existente.

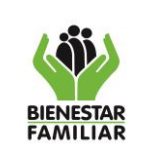

Para realizar este cambio se debe seleccionar el producto a cambiar y dar clic en el botón "cambiar".

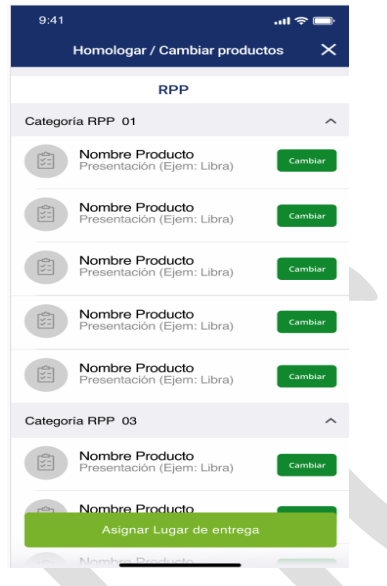

*Imagen 33: Homologar /Cambiar productos*

Una vez seleccionado el producto a cambiar nos listará varios productos con disponibilidad para seleccionar. Aparecerá un modal que muestra que el cambio de producto se realizó con éxito.

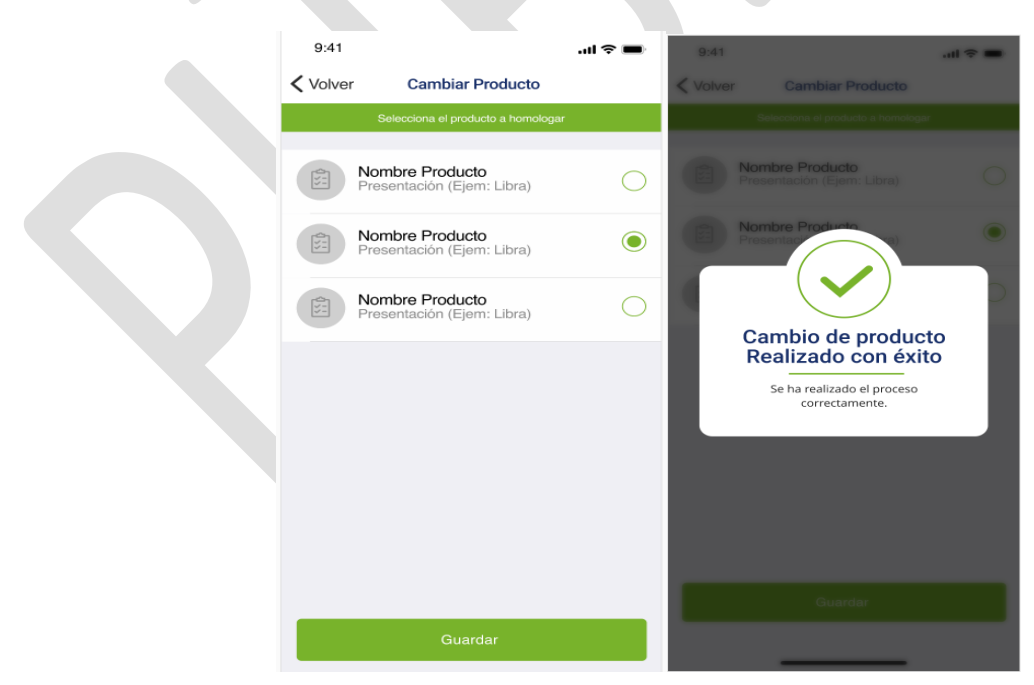

*Imagen 34: Productos con disponibilidad*

Antes de imprimir este documento… piense en el medio ambiente!

Cualquier copia impresa de este documento se considera como COPIA NO CONTROLADA.

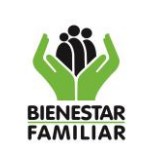

Una vez realizada la asignación de la canasta (con o sin homologación) nos permitirá guardar dando clic en el botón "Guardar". Por último, se realizará la programación del lugar y la hora de entrega de los productos dando clic en el botón lugar de entrega.

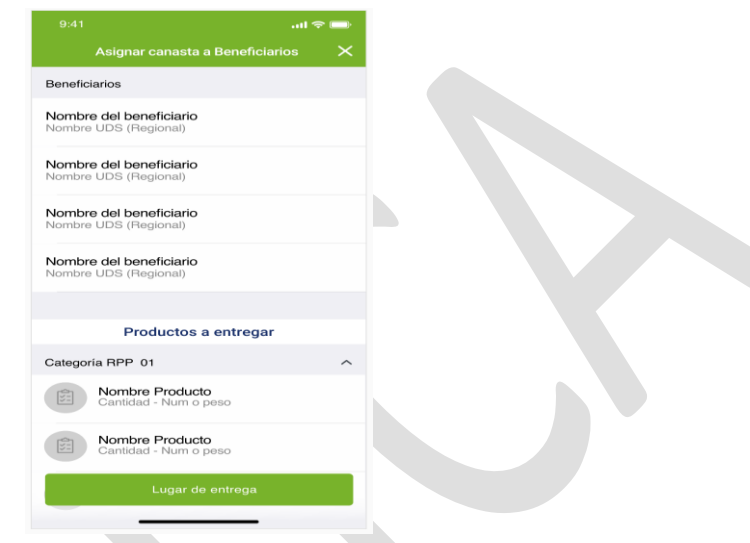

*Imagen 35: Asignar canasta a beneficiario*

En esta opción el usuario podra definir si la entrega se realizara en la dirección del beneficiario o puede indicar otro lugar, donde digitará la dirección. Seguidamente se debe seleccionar la fecha, hora de entrega y el mes correspondiente a la entrega y pulsar el botón "Guardar".

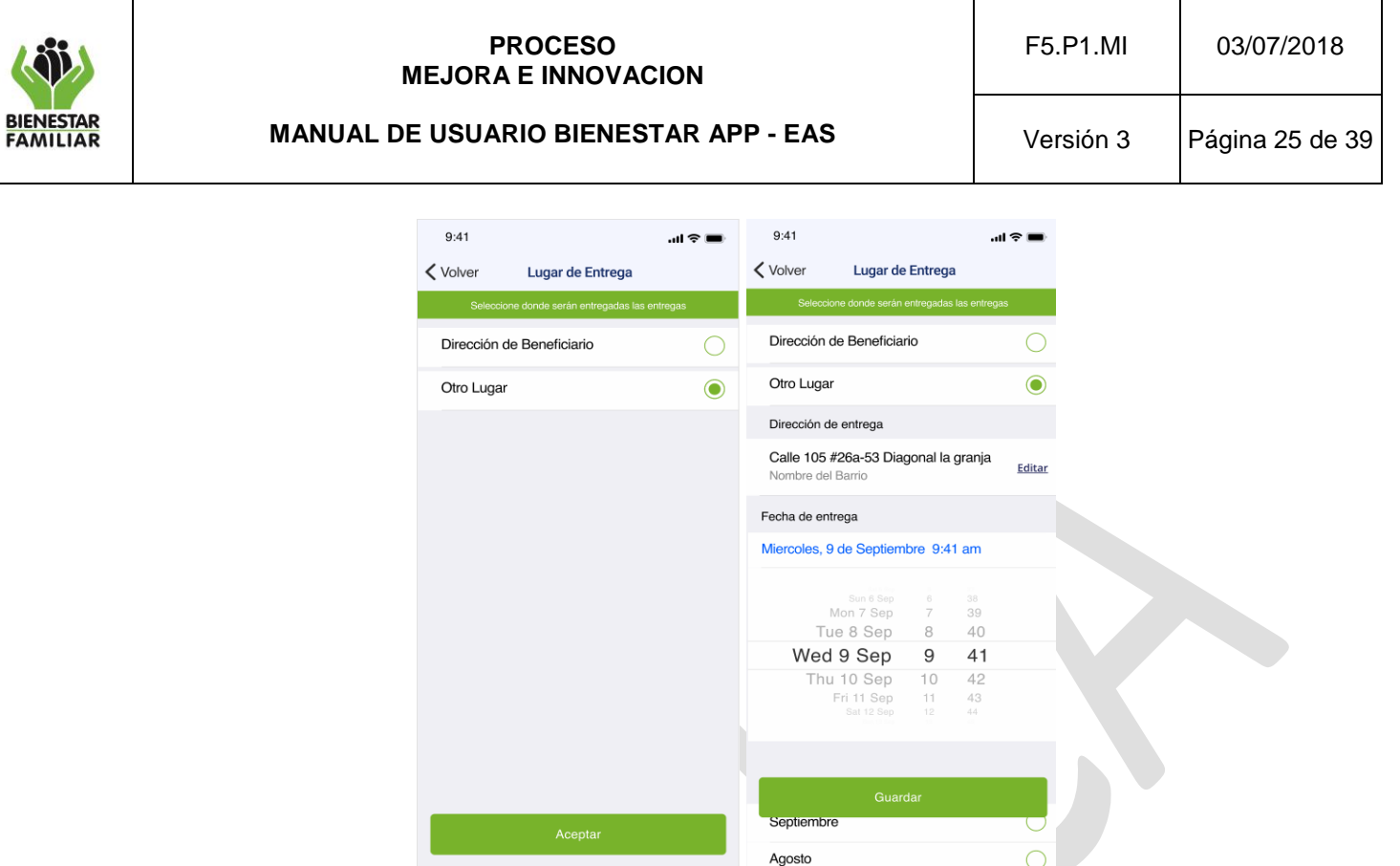

*Imagen 36: Lugar de entrega*

Finalmente se tendrá que aceptar la asignación de la entrega mediante el botón de "Aceptar asignación".

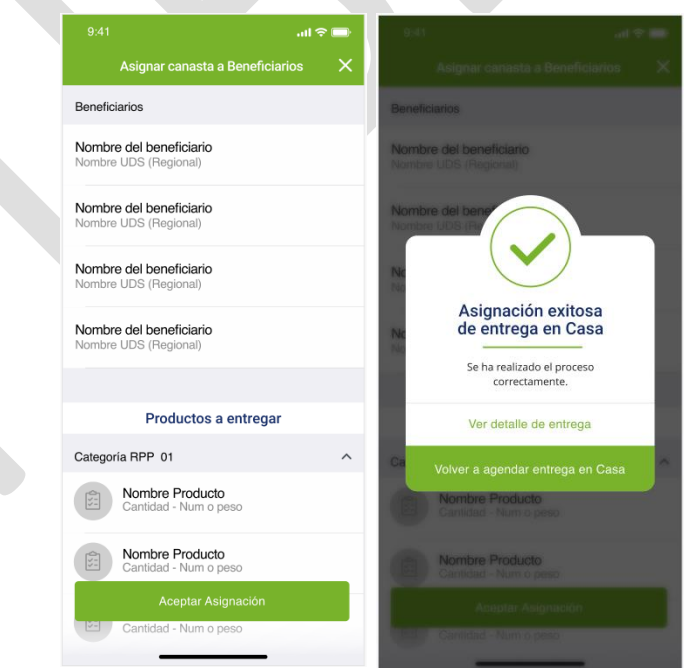

*Imagen 37: Asignación de canasta exitosa*

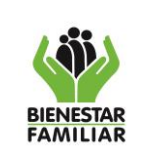

Al aceptar nos indicará que la asignación fue exitosa y permitirá ver el detalle de la entrega o volver a agendar entrega en casa.

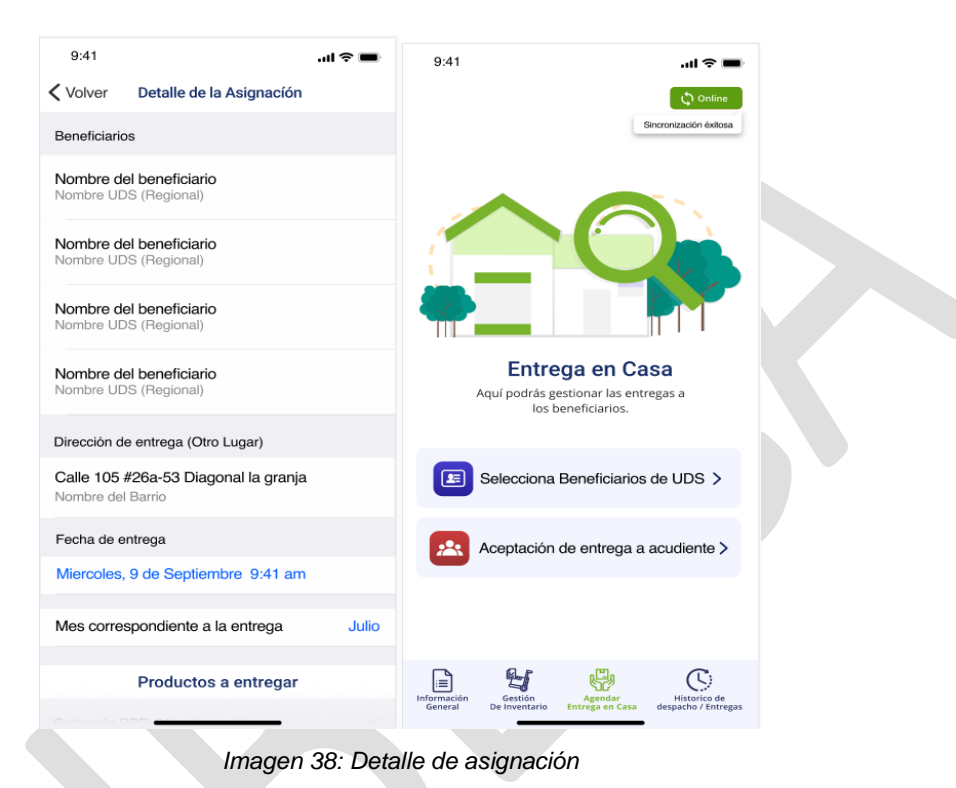

### **5.5.2 Aceptación de entrega a acudiente**

Es otra opción dentro de la pantalla de Gestión de entregas que permite realizar la confirmación de las entregas de parte del beneficiario por los usuarios Acudientes o Acudientes temporales. Mostrará un listado de los beneficiarios con entregas pendientes por aceptar mostrando los apellidos y nombres de los beneficiarios ordenados por orden alfabético, sus tipos y números de documento y la fecha de entrega. También se puede emplear el botón del buscador, que permite buscar por algún usuario en particular.

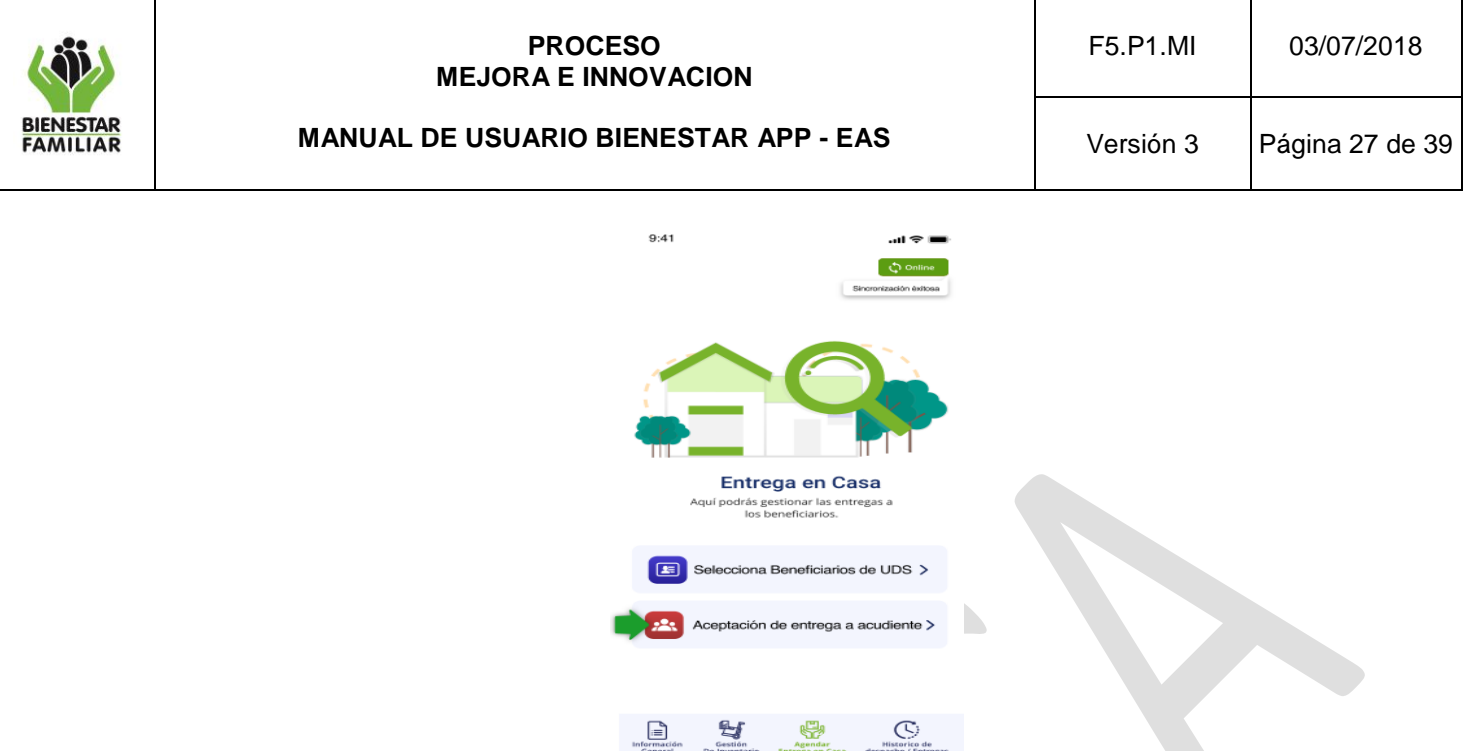

*Imagen 39: Aceptación de entrega a acudiente*

Al dar aceptar en el nombre de algún beneficiario, se observa el detalle de la entrega (Beneficiarios, Lugar y fecha de entrega, productos y detalle productos, dirección de entrega). Seguidamente se debe dar clic en el botón "Método de aceptación de entrega" para seleccionar alguno de los métodos posibles.

 $\sim$ 

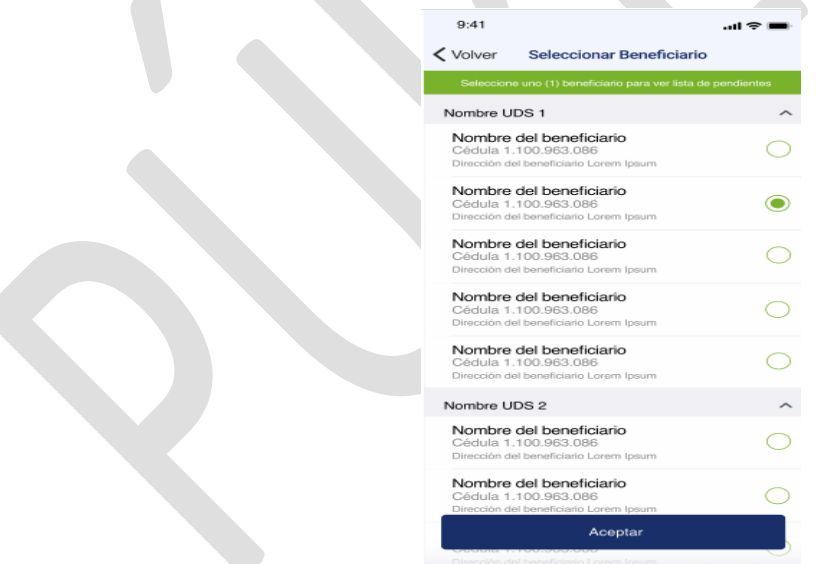

 $\overline{\phantom{a}}$ 

*Imagen 40: Seleccionar beneficiario* 

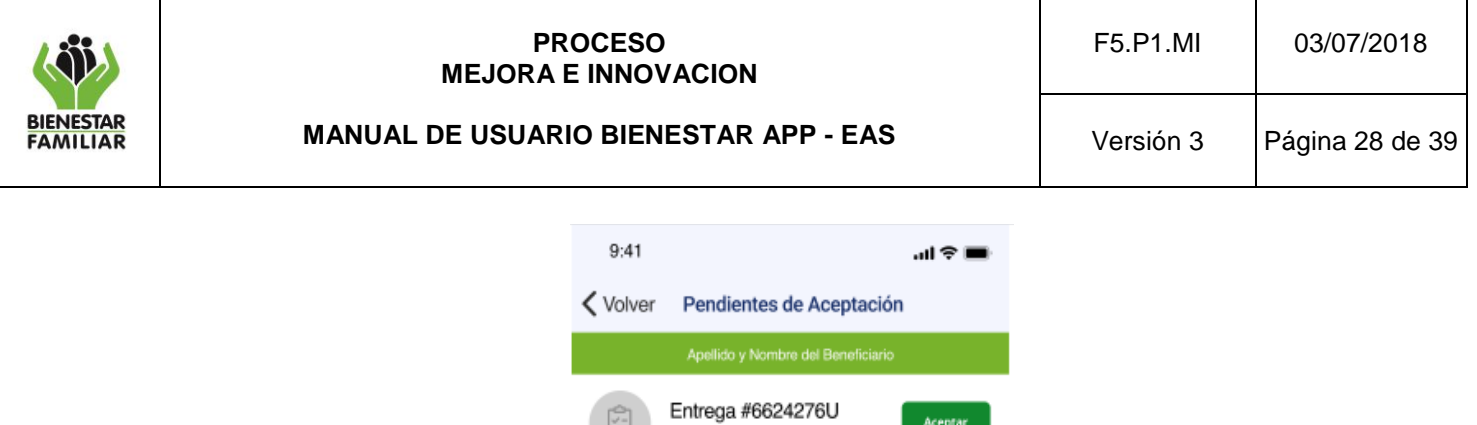

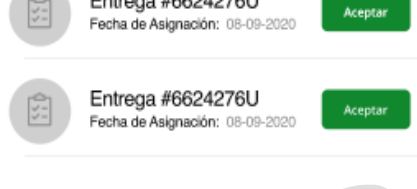

*Imagen 41: Pendientes de aceptación* 

### **5.3.2.1 Métodos de aceptación de entrega**

Luego de realizar los pasos anteriores, se muestra la siguiente pantalla donde se podrá elegir entre los métodos de entrega Código de barras de la cédula, Código OTP (SMS) y Firma.

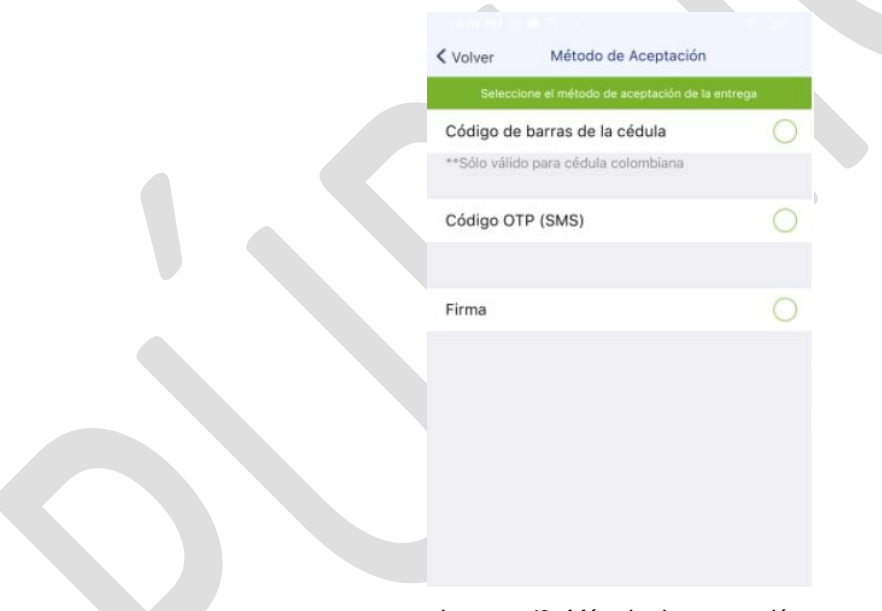

*Imagen 42: Método de aceptación.*

### **5.3.2.2 Código de barras**

A partir de esta opción se permite realizar la aceptación de la entrega a beneficiario para un acudiente o acudiente temporal mediante la lectura del código de barras únicamente de la cédula de ciudadanía colombiana. Debe solicitarle el documento en físico al acudiente o acudiente temporal para realizar la lectura del código de barras.

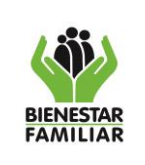

# **PROCESO MEJORA E INNOVACION**

#### **MANUAL DE USUARIO BIENESTAR APP - EAS**

Versión 3 Página 29 de 39

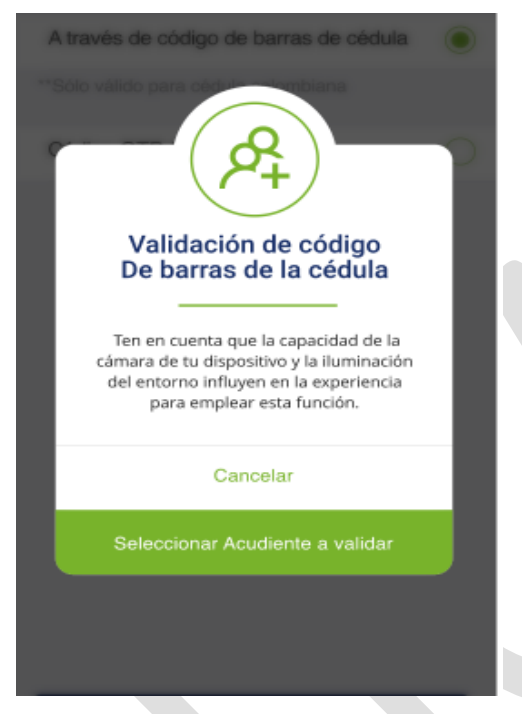

*Imagen 43: Validación de código de barras de la cédula*

Se despliega un modal para seleccionar uno de los beneficiarios con alguna entrega pendiente de aceptación, para seguidamente seleccionar uno de los acudientes inscritos. Al leer el código se compara la información que se encuentra en la BD del sistema.

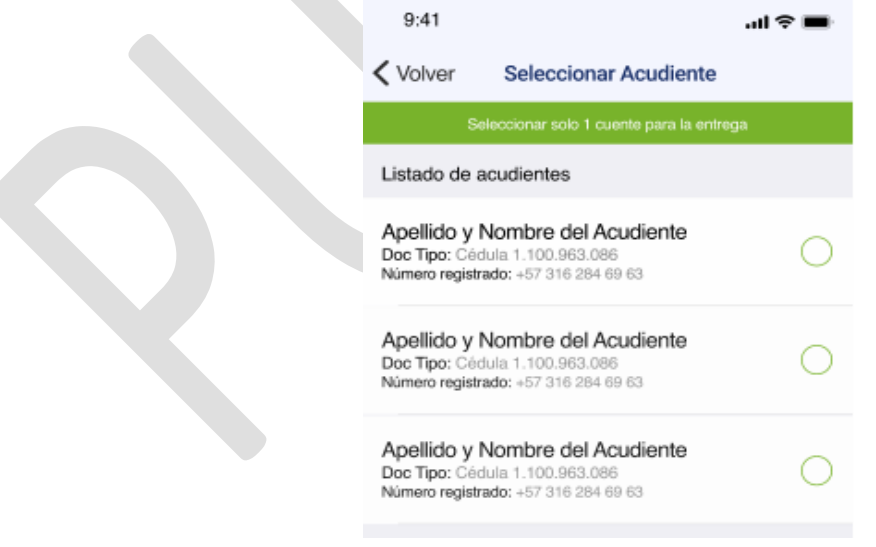

*Imagen 44: Seleccionar acudiente* 

Antes de imprimir este documento… piense en el medio ambiente!

Cualquier copia impresa de este documento se considera como COPIA NO CONTROLADA.

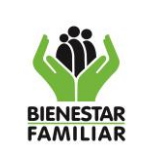

**MANUAL DE USUARIO BIENESTAR APP - EAS**

Si coincide se da por aceptada la entrega (una vez finalizado el proceso desaparece de este listado de aceptación entregas acudiente).

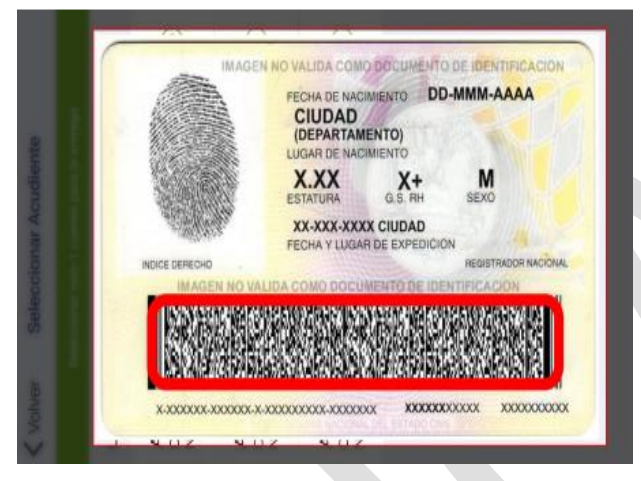

*Imagen 45: Escáner código de barras* 

Se debe tener en cuenta que la capacidad de la cámara del dispositivo y la iluminación del entorno influyen en la experiencia para emplear esta función. Luego de escaneado el código de barras aparece el modal "Aceptación de entrega exitosa" y se permitirá o bien, Ver el detalle de la entrega o Volver a gestión de entregas.

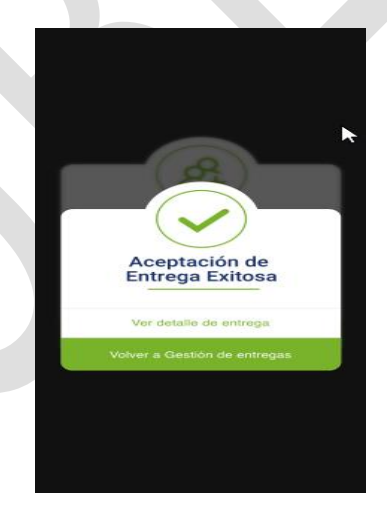

*Imagen 46: Aceptación de entrega exitosa.*

# **5.3.2.3 Confirmar por código OTP**

A través de esta opción se permite realizar la aceptación de la entrega a beneficiario para un acudiente o acudiente temporal mediante la generación de un código que se remitirá vía SMS al celular registrado en el sistema de información cuéntame como teléfono del beneficiario,

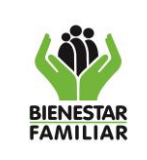

(debe ser celular) cuando quien está recibiendo la ración es un acudiente, si es un acudiente temporal, el mensaje se enviará al número celular registrado en Bienestar App

Se despliega una pantalla para seleccionar uno de los beneficiarios con alguna entrega pendiente de aceptación, para seguidamente seleccionar uno de los acudientes inscritos. Al hacer esto el sistema genera un código que remite vía SMS al celular del acudiente seleccionado.

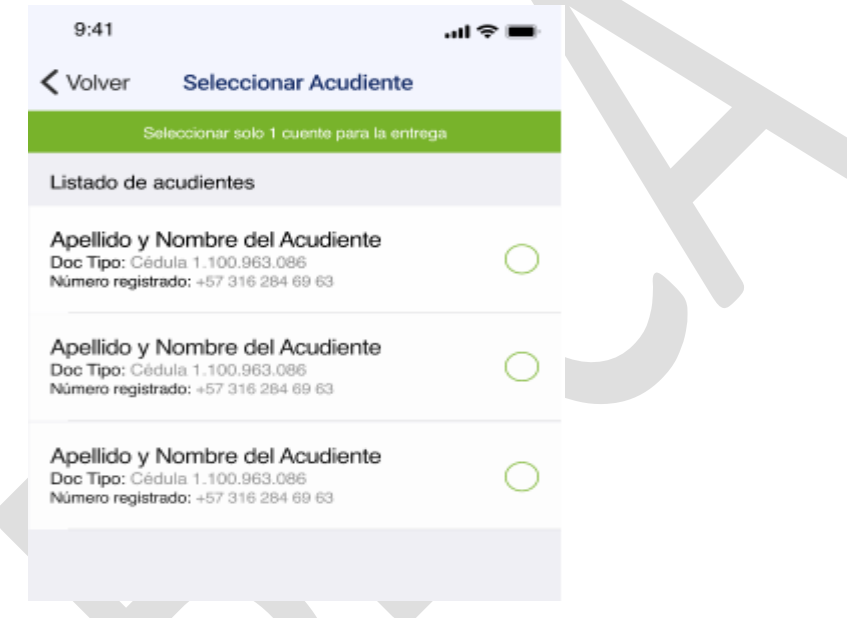

*Imagen 47: Método de aceptación.*

Seguido de esto debe permitir ingresar el código, el cual se le debe de solicitar al acudiente. Si concuerda el código se acepta la entrega y despliega el mensaje de que la entrega ha finalizado con éxito.

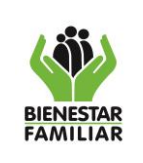

# **PROCESO MEJORA E INNOVACION**

#### **MANUAL DE USUARIO BIENESTAR APP - EAS**

Versión 3 | Página 32 de 39

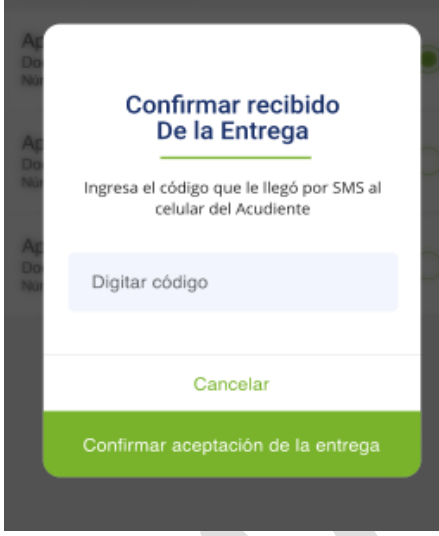

*Imagen 48: Método de aceptación.*

### **5.3.2.4 Firma**

A partir de esta opción se permite realizar la aceptación de la entrega a beneficiario para un acudiente o acudiente temporal mediante la realización de su firma en la pantalla del dispositivo del personal de EAS.

Se despliega una pantalla para seleccionar uno de los beneficiarios con alguna entrega pendiente de aceptación, para seguidamente seleccionar uno de los acudientes inscritos.

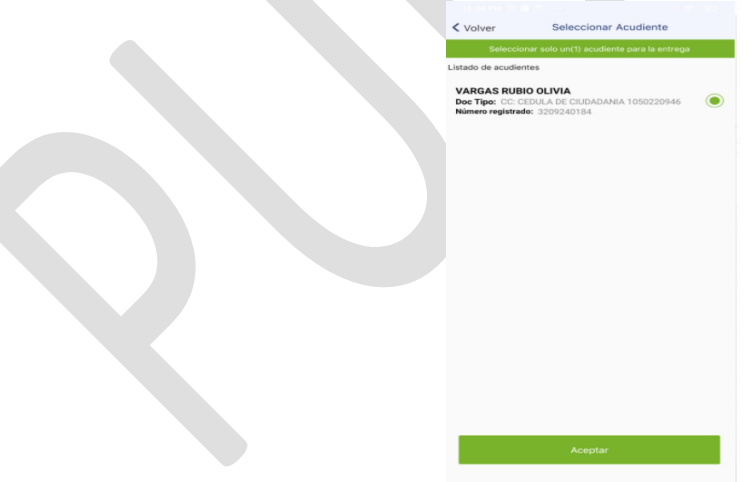

*Imagen 49: Selección de acudiente – firma*

Lo anterior habilitará una sección donde el acudiente podrá realizar su firma en la pantalla táctil del dispositivo del personal de la EAS.

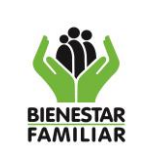

#### **PROCESO MEJORA E INNOVACION**

**MANUAL DE USUARIO BIENESTAR APP - EAS**

Versión 3 | Página 33 de 39

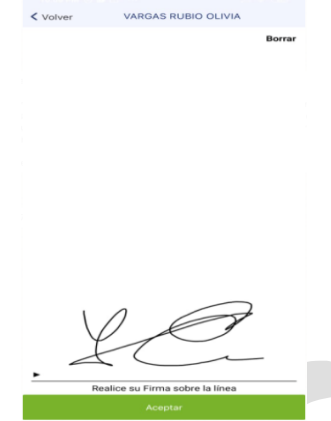

*Imagen 50: Firma de acudiente – firma*

Para finalizar al dar aceptar nos presentará la siguiente pantalla.

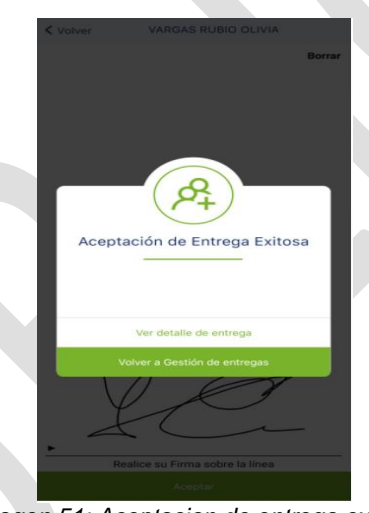

*Imagen 51: Aceptacion de entrega exitosa*

# **5.6 Histórico de Despachos y entregas**

Permite ver el histórico de los despachos a las UDS y las entregas a los beneficiarios.

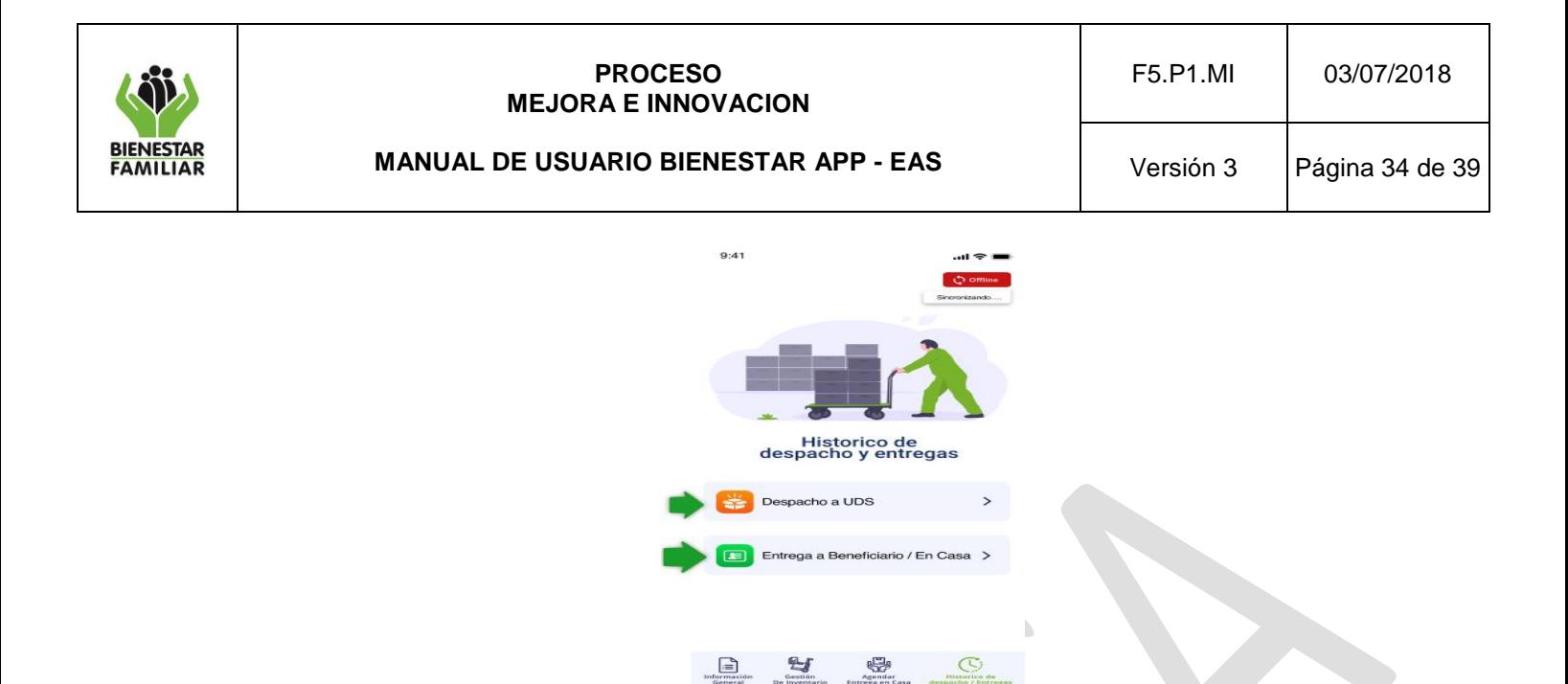

*Imagen 52: Histórico de despacho y entregas*

 $\bigoplus$ 

# **5.6.1 Despacho a UDS**

Aquí se podrá ver un listado de los despachos asignados y confirmadas por la UDS. En cada despacho se muestra el código de la entrega, la fecha de asignación y la fecha de confirmación (Si ya se ha confirmado la entrega).

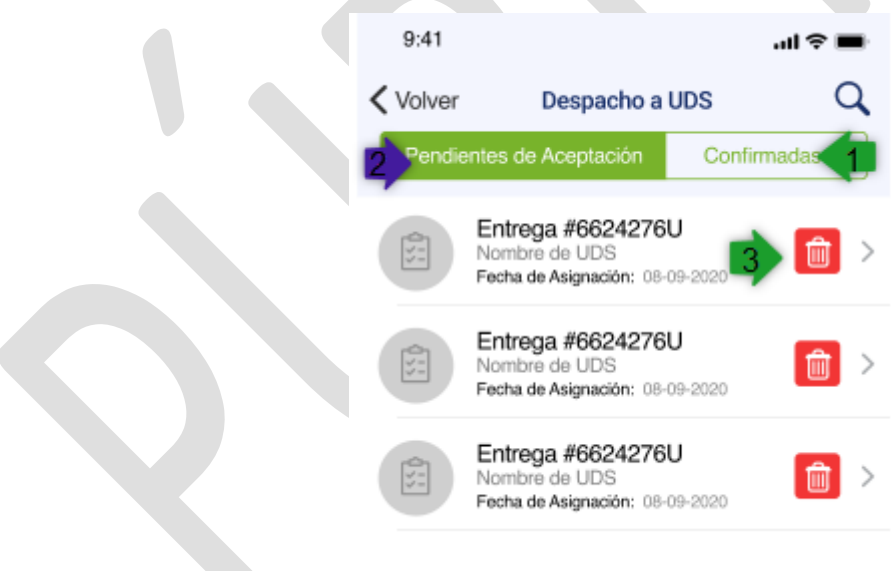

*Imagen 53: Despachos UDS* 

### **5.6.1.1 Pendientes de aceptación**

Esta opción permite mostrar del más reciente al más antiguo, aquellos despachos de la EAS a la UDS pendientes por recibir. Se muestra el código de la entrega, el nombre de la UDS y

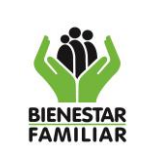

la fecha de asignación. Se puede también dar clic sobre la entrega para ver el detalle de esta. En frente de cada registro existe un botón rojo el cual permite inactivar el registro.

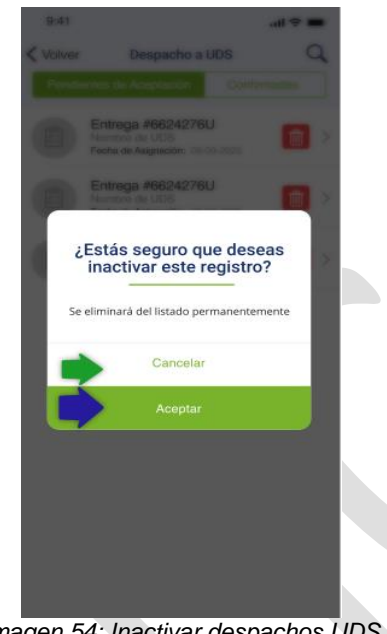

*Imagen 54: Inactivar despachos UDS* 

Al dar clic en el botón rojo aparecen las opciones de aceptar y cancelar, de cancelar nos devolverá al listado de entregas asignadas; de elegir la opción aceptarse eliminará del listado el registro indicado.

### **5.6.1.2 Confirmadas**

Son las entregas de las EAS a las UDS confirmadas como recibidas por el talento humano de las UDS. Se muestra el listado de las entregas con el código de la entrega, el nombre de la UDS, la fecha de asignación y la fecha de confirmación.

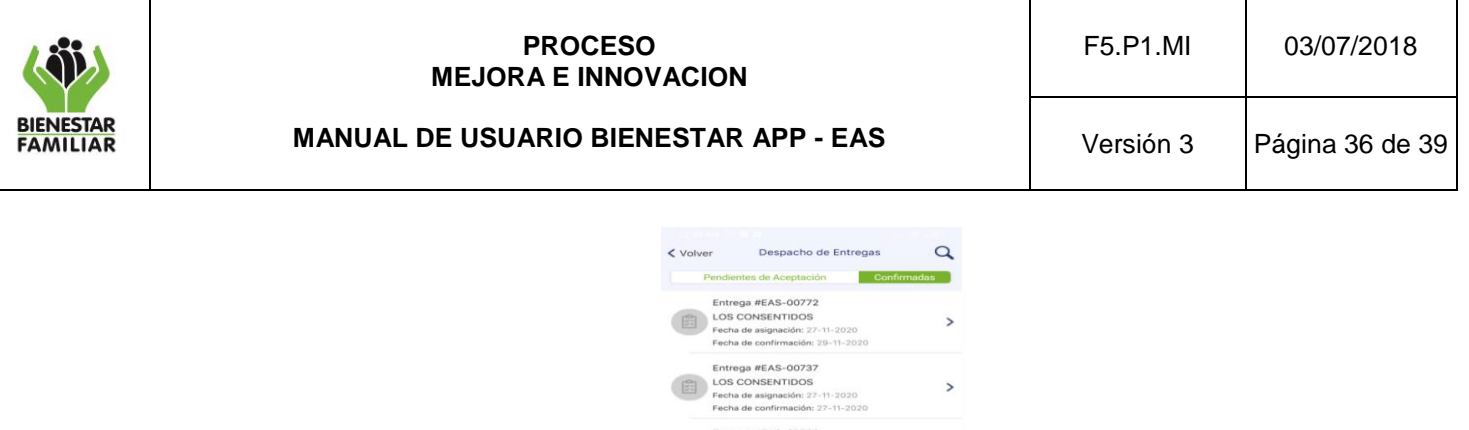

(同)

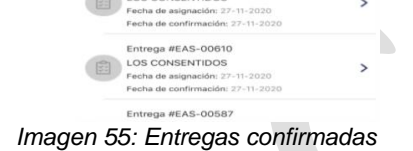

OS CONSENTIDOS rega #EAS-00703  $\overline{\phantom{0}}$ 

Al seleccionar alguna de ella permitirá visualizar el detalle de la misma.

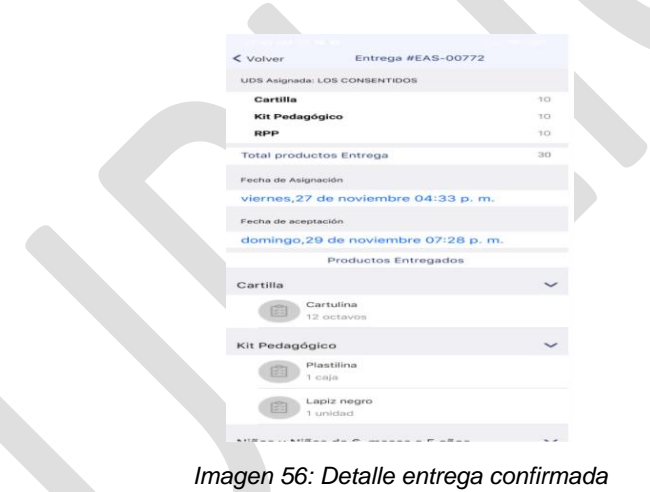

# **5.6.2 Entrega a beneficiario / en casa**

Aquí se podrá ver un listado de las entregas recibidas y confirmadas por el acudiente. En cada entrega se muestra el nombre del beneficiario, el lugar de entrega y la fecha de entrega.

# **5.6.2.1 Asignadas**

Se presenta un listado con las entregas asignadas por las EAS que no han sido confirmadas por un acudiente o acudiente temporal. En cada entrega se muestra el nombre del beneficiario, el lugar de entrega y la fecha de entrega.

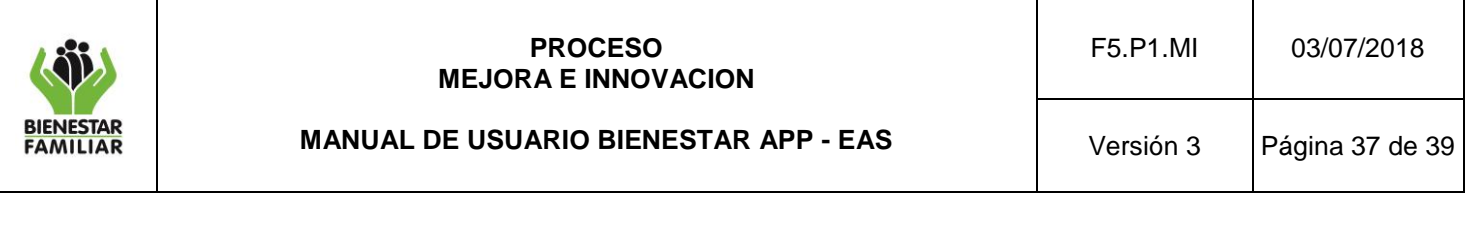

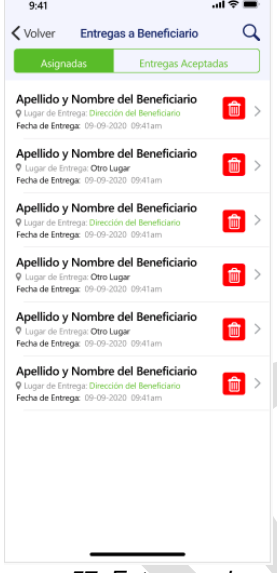

*Imagen 57: Entrega asignada*

En frente de cada registro existe un botón rojo el cual permite inactivar el registro.

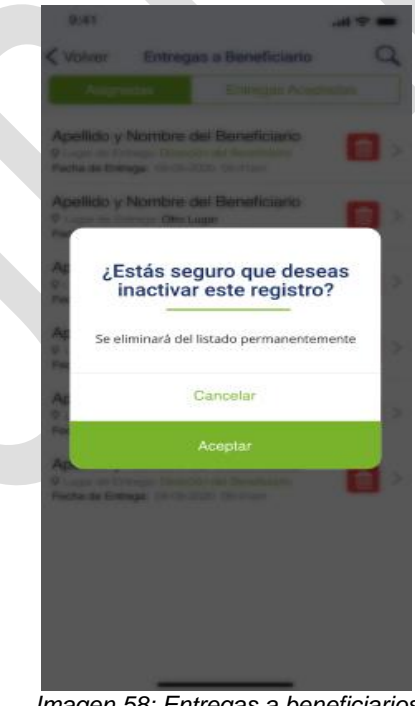

*Imagen 58: Entregas a beneficiarios* 

Al dar clic en este botón aparecen las opciones de aceptar y cancelar, de cancelar nos devolverá al listado de entregas asignadas; de elegir la opción aceptar se eliminará del listado el registro indicado.

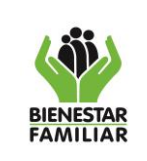

También es posible dar clic a una entrega para ver el detalle de esta.

# **5.6.2.2 Entregas Aceptadas**

En esta pestaña nos presentará un listado de las entregas aceptadas del beneficiario y de la misma manera que en la pestaña de asignadas al seleccionar alguna nos permitirá ver el detalle de la entrega.

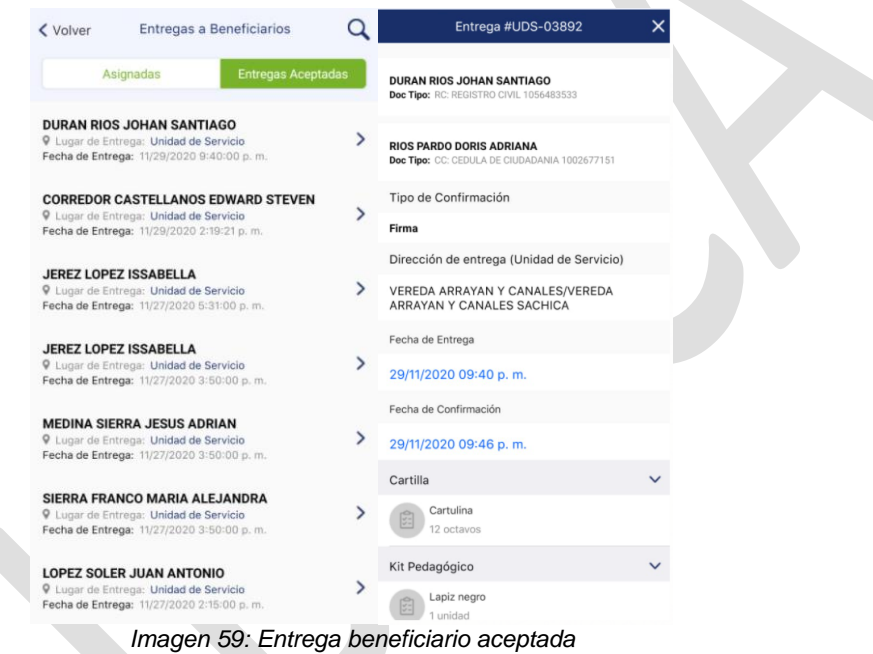

Al seleccionar una de las entregas se podrá ver el detalle de la entrega con el código de la entrega, el nombre, tipo y número de documento del beneficiario, nombre, tipo y número de documento del acudiente o acudiente temporal que recibió la entrega, el mecanismo de confirmación de entrega, la dirección de entrega, la fecha de entrega y fecha de confirmación de esta y los productos y cantidades entregados.

# **6. ANEXOS**

No aplica

# **7. DOCUMENTOS DE REFERENCIA**

No aplica

# **8. RELACIÓN DE FORMATOS**

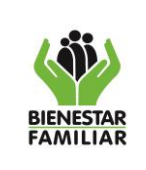

#### **PROCESO MEJORA E INNOVACION**

Versión 3 | Página 39 de 39

No aplica

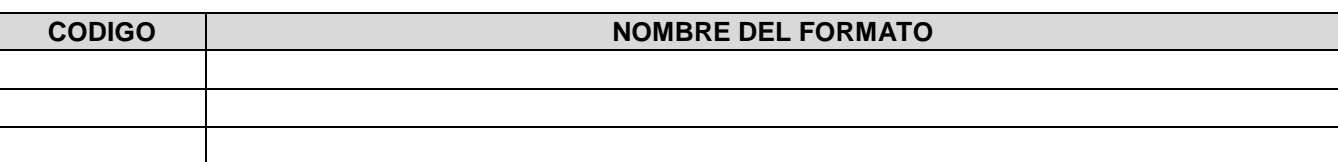

# **9. CONTROL DE CAMBIOS**

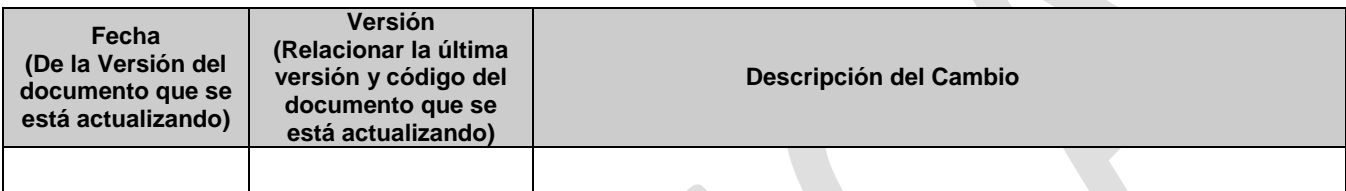